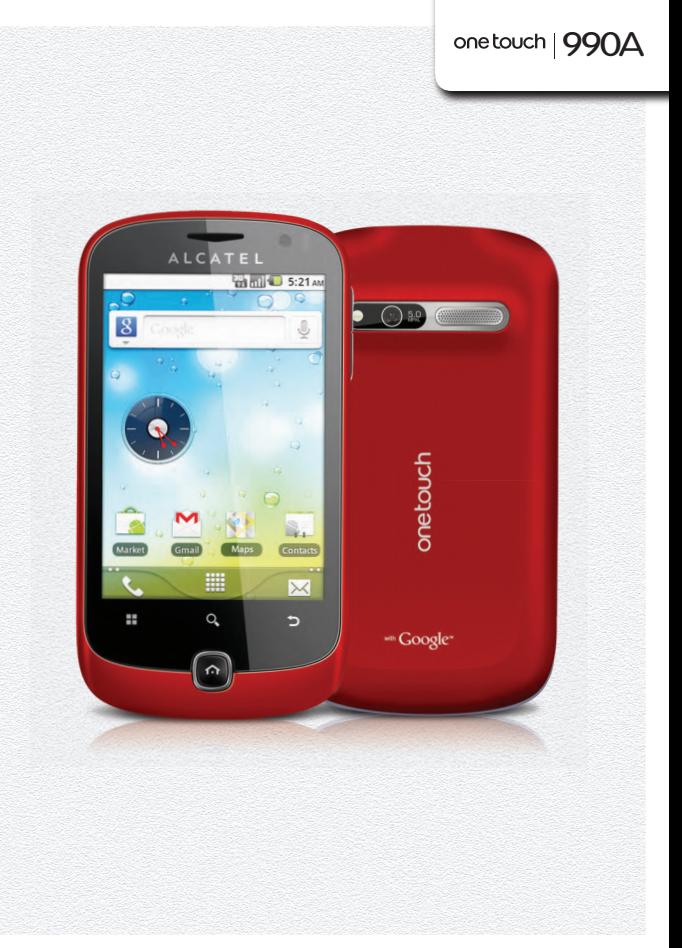

www.alcatelonetouch.com

For more information about how to use the phone, please go to www.alcatelonetouch.com to download complete user<br>manual. Moreover, from the website you can also consult FAQ, realize software upgrade via PC suite, etc.

## ALCATELONE touch.

my world in one touch

## ALCATELONE touch.

## **Table of Contents**

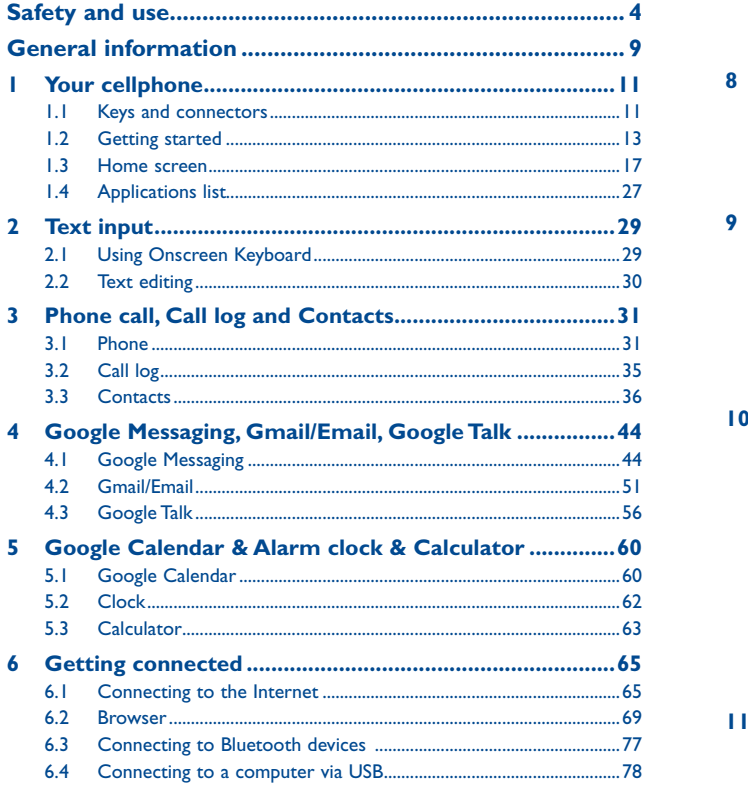

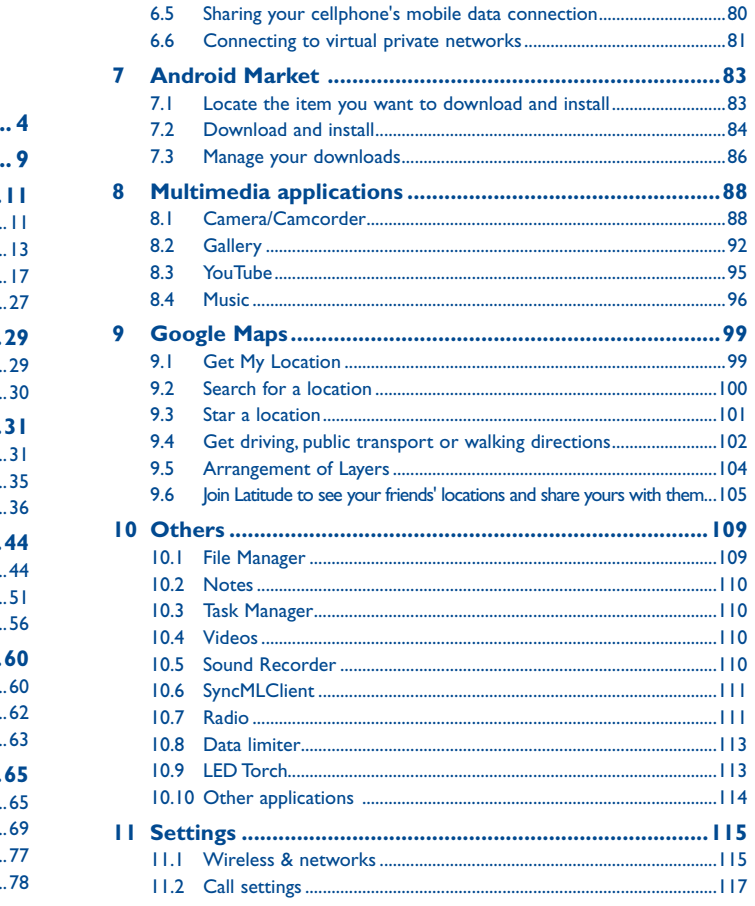

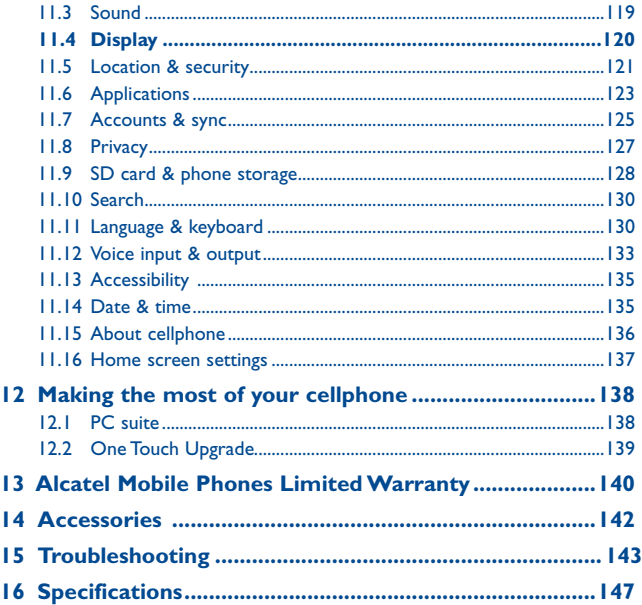

## **Safety and use...**

We recommend that you read this chapter carefully before using your cellphone. The manufacturer disclaims any liability for damage, which may result as a consequence of improper use or use contrary to the instructions contained herein.

#### **• TRAFFIC SAFETY:**

Given that studies show that using a cellphone while driving a vehicle constitutes a real risk, even when the hands-free kit is used (car kit, headset...), drivers are requested to refrain from using their cellphone when the vehicle is not parked. Check the laws and regulations on the use of wireless cellphones and their accessories in the areas where you drive. Always obey them. The use of these devices may be prohibited or restricted in certain areas.

When driving, do not use your cellphone and headphone to listen to music or to the radio. Using a headphone can be dangerous and forbidden in some areas.

When switched on, your cellphone emits electromagnetic waves that can interfere with the vehicle's electronic systems such as ABS anti-lock brakes or airbags. To ensure that there is no problem:

- do not place your cellphone on top of the dashboard or within an airbag deployment area,

- check with your car dealer or the car manufacturer to make sure that the car's electronic devices are shielded from cellphone RF energy.

#### **• CONDITIONS OF USE:**

You are advised to switch off the cellphone from time to time to optimize its performance. Remember to abide by local authority rules of cellphone use on aircrafts.

Operational Warnings: Obey all posted signs when using mobile devices in public areas.

Follow Instructions to Avoid Interference Problems: Turn off your mobile device in any location where posted notices instruct you to do so. In an aircraft, turn off your mobile device whenever instructed to do so by airline staff. If your mobile device offers an airplane mode or similar feature, consult airline staff about using it in flight.

Switch the cellphone off when you are in health care facilities, except in designated areas. As with many other types of equipment now in regular use, cellphones can interfere with other electrical or electronic devices, or equipment using radio frequency.

Switch the cellphone off when you are near gas or flammable liquids. Strictly obey all signs and instructions posted in a fuel depot, gas station, or chemical plant, or in any potentially explosive atmosphere.

When the cellphone is switched on, it should be kept at least 15 cm from any medical device such as a pacemaker, a hearing aid or insulin pump. In particular when using the cellphone you should hold it against the ear on the opposite side to the device, if any.

Read and follow the directions from the manufacturer of your implantable medical device. If you have any questions about using your mobile device with your implantable medical device, consult your healthcare provider.

To avoid hearing impairment, answer the call before holding your cellphone to your ear. Also move the handset away from your ear while using the "hands-free" option because the amplified volume might cause hearing damage. It is recommended to have proper supervision while small children use your cellphone.

When replacing the cover please note that your cellphone may contain substances that could create an allergic reaction.

Always handle your cellphone with care and keep it in a clean and dust-free place.

Do not allow your cellphone to be exposed to adverse weather or environmental conditions (moisture, humidity, rain, infiltration of liquids, dust, sea air, etc.). The manufacturer's recommended operating temperature range is -10°C (14°F) to +55°C (131°F)(the max value depends on device, materials and housing paint/texture).

Over 55°C (131°F) the legibility of the cellphone's display may be impaired, though this is temporary and not serious.

Do not open or attempt to repair your cellphone yourself.

Do not drop, throw or try to bend your cellphone.

Do not use the cellphone if the glass made screen, is damaged, cracked or broken to avoid any injury.

Do not paint it.

Use only batteries, battery chargers, and accessories which are recommended by

TCT Mobile Limited and its affiliates and are compatible with your cellphone model.

TCT Mobile Limited and its affiliates disclaim any liability for damage caused by the use of other chargers or batteries.

Your cellphone should not be disposed of in a municipal waste. Please check local regulations for disposal of electronic products.

Remember to make back-up copies or keep a written record of all important information stored in your cellphone.

Some people may suffer epileptic seizures or blackouts when exposed to flashing lights, or when playing video games. These seizures or blackouts may occur even if a person never had a previous seizure or blackout. If you have experienced seizures or blackouts, or if you have a family history of such occurrences, please consult your doctor before playing video games on your cellphone or enabling a flashing-lights feature on your cellphone. Parents should monitor their children's use of video games or other features that incorporate flashing lights on the cellphones.

All persons should discontinue use and consult a doctor if any of the following symptoms occur: convulsion, eye or muscle twitching, loss of awareness, involuntary movements, or disorientation. To limit the likelihood of such symptoms, please take the following safety precautions:

- Play at the farthest distance possible from the screen.

When you play games on your cellphone, you may experience occasional discomfort in your hands, arms, shoulders, neck, or other parts of your body. Follow these instructions to avoid problems such as tendinitis, carpal tunnel syndrome, or other musculoskeletal disorders:

- Take a minimum of a 15-minute break every hour of game playing.

- If your hands, wrists, or arms become tired or sore while playing, stop and rest for several hours before playing again.

- If you continue to have sore hands, wrists, or arms during or after playing, stop the game and see a doctor.

 Prolonged exposure to music at full volume using the music player may damage your hearing. Set your cellphone's volume to it's lowest setting prior to inserting headphones in your ears and adjust the volume to your preference. Only use headphones that are recommended by TCT Mobile Limited and it's affiliates.

#### **• PRIVACY:**

Please note that you must respect the laws and regulations in force in your jurisdiction or other jurisdiction(s) where you will use your cellphone regarding taking photographs and recording sounds with your cellphone. Pursuant to such laws and regulations, it may be strictly forbidden to take photographs and/or to record the voices of other people or any of their personal attributes, and reproduce or distribute them, as this may be considered to be an invasion of privacy.

It is the user's sole responsibility to ensure that prior authorization be obtained, if necessary, in order to record private or confidential conversations or take a photograph of another person; the manufacturer, the seller or vendor of your cellphone (including the operator) disclaim any liability which may result from the improper use of the cellphone.

#### **• BATTERY AND ACCESSORIES:**

Before removing the battery from your cellphone, please make sure that the cellphone is switched off.

Observe the following precautions for battery use:

- Do not attempt to open the battery (due to the risk of toxic fumes and burns).
- Do not puncture, disassemble or cause a short-circuit in a battery,

- Do not burn or dispose of a used battery in the garbage or store it at temperatures above 60°C (140°F). Batteries must be disposed of in accordance with locally applicable environmental regulations. Only use the battery for the purpose for which it was designed. Never use damaged batteries or those not recommended by TCT Mobile Limited and/or its affiliates.

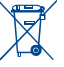

This symbol on your cellphone, the battery and the accessories means that these products must be taken to collection points at the end of their life:

> - Municipal waste disposal centers with specific bins for these items of equipment - Collection bins at points of sale.

They will then be recycled, preventing substances being disposed of in the environment, so that their components can be reused.

**In European Union countries:**

These collection points are accessible free of charge. All products with this sign must be brought to these collection points.

#### **In non European Union jurisdictions:**

Items of equipment with this symbol are not be thrown into ordinary bins if your jurisdiction or your region has suitable recycling and collection facilities; instead they are to be taken to collection points for them to be recycled.

In the United States you may learn more about CTIA's Recycling Program at www. recyclewirelessphones.com

**CAUTION:** RISK OF EXPLOSION IF BATTERY IS REPLACED BY AN INCORRECT TYPE. DISPOSE OF USED BATTERIES ACCORDING TO THE INSTRUCTIONS

#### **• CHARGERS**

Home A.C./ Travel chargers will operate within the temperature range of:  $0^{\circ}$ C (32°F) to 40°C (104°F). The chargers designed for your cellphone meet with the standard for safety of information technology equipment and office equipment use. Due to different applicable electrical specifications, a charger you purchased in one jurisdiction may not work in another jurisdiction. They should be used for this purpose only.

Characteristics of power supply (depending on the country): Travel charger: Input: 100-240 V, 50/60 Hz, 0.15 A Output: 5 V, 550/1000 mA

Battery: Lithium 1300 mAh

#### **• RADIO WAVES:**

THIS CELLPHONE MEETS THE GOVERNMENT'S REQUIREMENTS FOR EXPOSURE TO RADIO **WAVES** 

Your cellphone is a radio transmitter and receiver. It is designed and manufactured not to exceed the emission limits for exposure to radio-frequency (RF) energy.

These limits are part of comprehensive guidelines and establish permitted levels of RF energy for the general population. The guidelines are based on standards that were developed by independent scientific organizations through periodic and thorough evaluation of scientific studies. These guidelines include a substantial safety margin designed to ensure the safety of all persons, regardless of age and health.

The exposure standard for cellphones employs a unit of measurement known as the Specific Absorption Rate, or SAR. The SAR limit set by public authorities such as the Federal Communications Commission of the US Government (FCC), or by Industry Canada, is 1.6 W/ kg averaged over 1 gram of body tissue. Tests for SAR are conducted using standard operating positions with the cellphone transmitting at its highest certified power level in all tested frequency bands.

Although the SAR is determined at the highest certified power level, the actual SAR level of the cellphone while operating can be well below the maximum value. This is because the cellphone is designed to operate at multiple power levels so as to use only the power required to reach the network. In general, the closer you are to a wireless base station antenna, the lower the power output of the cellphone.

Before a cellphone model is available for sale to the public, compliance with national regulations and standards must be shown.

The highest SAR value for this model cellphone when tested is 0.903 W/Kg (one touch 990A), 1.29 W/Kg (one touch 990S) for use at the ear and 1.31 W/Kg (one touch 990A), 1.39 W/Kg (one touch 990S) for use close to the body.

While there may be differences between the SAR levels of various cellphones and at various positions, they all meet the government requirement for RF exposure. For body-worn operation, the cellphone meets FCC RF exposure guidelines provided that it is used with a non-metallic accessory with the handset at least 10 mm from the body. Use of other accessories may not ensure compliance with FCC RF exposure guidelines.

Additional information on SAR can be found on the Cellular Telecommunications & Internet Association (CTIA) Web site: http://www.phonefacts.net

The World Health Organization (WHO) considers that present scientific information does not indicate the need for any special precautions for use of cellphones. If individuals are concerned, they might choose to limit their own or their children's RF exposure by limiting the length of calls, or using "hands-free" devices to keep cellphones away from the head and body. (fact sheet n°193). Additional WHO information about electromagnetic fields and public health are available on the following website: http://www.who.int/peh-emf.

Note: This equipment has been tested and found to comply with the limits for a Class B digital device pursuant to part 15 of the FCC Rules. These limits are designed to provide reasonable protection against harmful interference in a residential installation. This equipment generates, uses and can radiate radio frequency energy and, if not installed and used in accordance with the instructions, may cause harmful interference to radio communications. However, there is no guarantee that interference to radio or television reception, which can be determined by turning the equipment off and on, the user is encouraged to try to correct the interference by one or more of the following measures:

- Reorient or relocate the receiving antenna.
- Increase the separation between the equipment and receiver.
- Connect the equipment into an outlet on a circuit different from that to which the receiver is connected.
- Consult the dealer or an experienced radio/ TV technician for help.

Changes or modifications not expressly approved by the party responsible for compliance could void the user's authority to operate the equipment.

For the receiver devices associated with the operation of a licensed radio service (e.g. FM broadcast), they bear the following statement:

This device complies with Part 15 of the FCC Rules. Operation is subject to the condition that this device does not cause harmful interference.

For other devices, they bear the following statement:

This device complies with Part 15 of the FCC Rules. Operation is subject to the following two conditions: (1) this device may not cause harmful interference

 $(2)$  this device must accept any interference received, including interference that may cause undesired operation.

Your cellphone is equipped with a built-in antenna. For optimal operation, you should avoid touching it or degrading it.

As mobile devices offer a range of functions, they can be used in positions other than against your ear. In such circumstances the device will be compliant with the guidelines when used with headset or usb data cable. If you are using another accessory ensure that whatever product is used is free of any metal and that it positions the cellphone at least 10 mm away from the body.

#### **• LICENCES**

**MiCPO** microSD Logo is a trademark.

 The Bluetooth word mark and logos are owned by the Bluetooth SIG, Inc. and any use of such marks by TCT Mobile Limited and its affiliates is under license. Other trademarks and trade names are those of their respective owners.

## one touch 990A/one touch 990S Bluetooth QD ID B017986

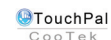

保

 TouchPal™ and CooTek™ are trademarks of Shanghai HanXiang (CooTek) Information Technology Co., Ltd. and/or its Affiliates.

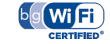

The Wi-Fi Logo is a certification mark of the Wi-Fi Alliance.

 Google, the Google logo, Android, the Android logo, Google Search TM, Google MapsTM, Gmail TM, YouTube, Android Market, Google Latitude TM and Google Talk TM are trademarks of Google Inc.

#### **Hearing Aid Compatibility**

Your cellphone is rated: «For Hearing Aid», to assist hearing device users in finding cellphones that may be compatible with their hearing devices. One touch 990A is HAC M3 compatible. One touch 990S is HAC M3 and T3 compatible. For more information please refer to «Hearing Aid Compatibility with Mobile Phones» leaflet or visit our website http://www. alcatelonetouch.com

## **General information ...................**

- **Website:** www.alcatelonetouch.com
- **Facebook:** http://www.facebook.com/alcatelonetouchusa
- Twitter: http://www.twitter.com/alcatel1touch
- **Hot Line Number:** In the United States, call 877-702-3444 for technical support.

On our Internet site, you will find our FAQ (Frequently Asked Questions) section. You can also contact us by e-mail to ask any questions you may have.

An electronic version of this user guide is available in English and other languages according to availability on our server: www.alcatelonetouch.com

Your cellphone is a transceiver that operates on following networks:

One touch 990A: GSM in quad-band (850/900/1800/1900 MHz) or UMTS in dual-band (850/1900 MHz)

One touch 990S: GSM in quad-band (850/900/1800/1900MHz) or UMTS in dual-band (1700/2100 MHz)

## **Protection against theft (1)**

Your cellphone is identified by an IMEI (cellphone serial number) shown on the packaging label and in the product's memory. We recommend that you note the number the first time you use your cellphone by entering  $*$ #06# and keep it in a safe place. It may be requested by the police or your operator if your cellphone is stolen.

## **Disclaimer**

There may be certain differences between the user manual description and the cellphone's operation, depending on the software release of your cellphone or specific operator services.

TCT Mobile shall not be held legally responsible for such differences, if any, nor for their potential consequences, which responsibility shall be borne by the operator exclusively.

<sup>(1)</sup> Contact your network operator for service availability.

# Your cellphone .........

## **1.1 Keys and connectors**

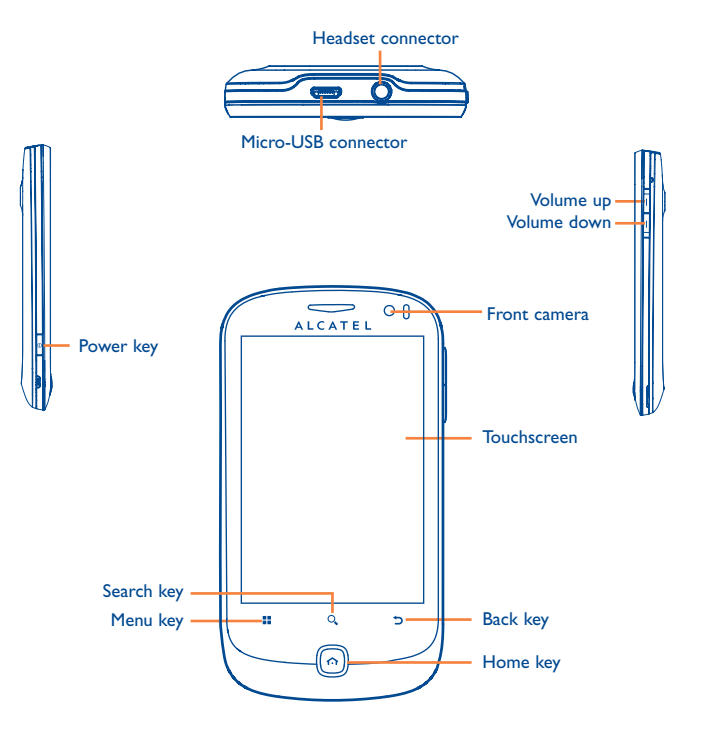

- On Home screen, press to quickly access **Settings** menu or H Notification panel; to launch quick search; to customize your Home screen by adding applications or changing wallpaper/ theme.
	- On other screens, press to view options list.
	- Press: Light up the screen

Return to the Home screen or back to the central Home screen if it is extended.

Press and hold: Enter the recently used applications list.

Go back to the previous menu or screen. כ

Press: End a call

 $\overline{\circ}$ 

 $\Omega$ 

Lock the screen Light up the screen

Press and hold: When cellphone is off, power on the cellphone. When cellphone is on, enter Cellphone options: Silent mode, Airplane mode, Power off.

Press to adjust the Volume (in call/media playing mode)

Open Search bar for searching within an application, the cellphone or web.

## **1.2 Getting started**

## **1.2.1 Set-up**

#### **Removing or installing the back cover**

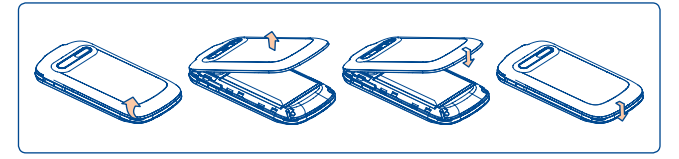

#### **Inserting or removing the SIM card (1)**

You must insert your SIM card to make phone calls. Please power off your cellphone and remove battery before inserting or removing the SIM card.

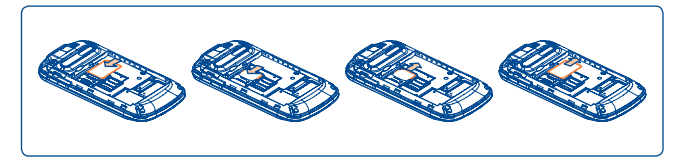

Place the SIM card with the chip facing downwards and slide it into its housing. Make sure that it is correctly inserted. To remove the card, press and slide it out.

#### **Installing and removing the MicroSD card**

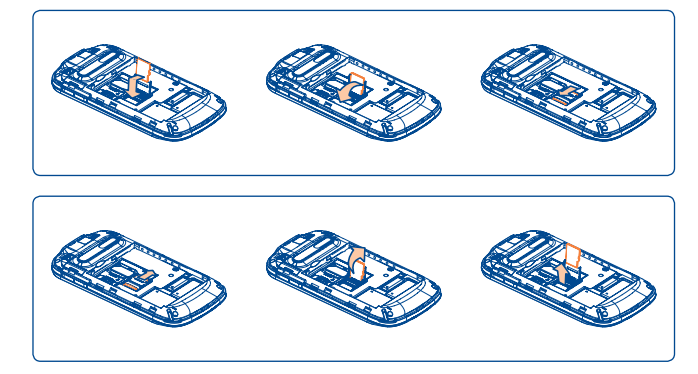

To release the microSD card holder, slide it in the direction of the arrow and lift it. Then insert the microSD card with the golden contact downward. Finally, turn down the microSD holder and slide it in the opposite direction to lock it.

#### **Installing or removing the battery**

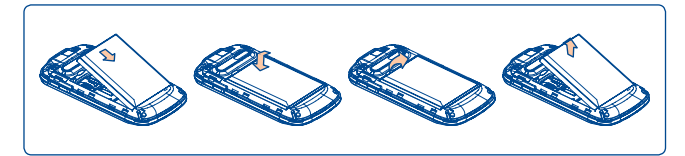

- Insert and click the battery into place, then close the cellphone cover.
- Unclip the cover, then remove the battery.

(1) Check with your network operator to make sure that your SIM card is 3V or 1.8V compatible. The old 5 volt cards can no longer be used.

#### **Charging the battery**

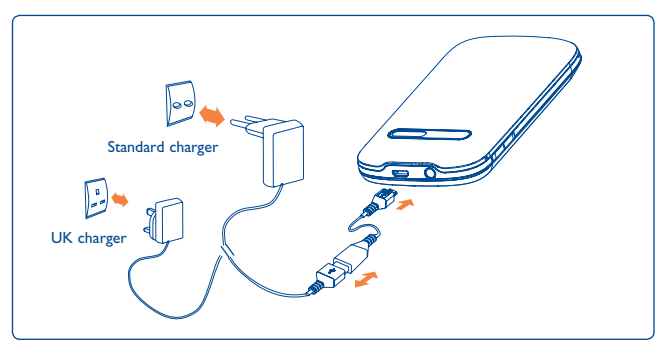

Connect the battery charger to your cellphone and outlet respectively.

- The cellphone will be switched on when charging the battery.
- Be careful not to force the plug into the socket.
- Make sure the battery is correctly inserted before connecting the charger.
- The outlet must be near to the cellphone and easily accessible (avoid electric extension cables).
- When using your cellphone for the first time, charge the battery fully (approximately 4 hours).

You are advised to fully charge the battery ( ). Charging status is indicated by the depth of water on the lock screen. The depth increases as the cellphone is charged.

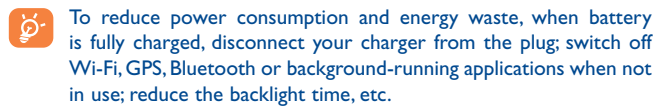

## **1.2.2 Power on your cellphone**

Hold down the **Power** key until the cellphone powers on, type in your PIN code if necessary and then confirm. The Home screen is displayed.

If you do not know your PIN code or if you have forgotten it, contact your network operator. Do not leave your PIN code with your cellphone. Store this information in a safe place when not in use.

#### **Set up your cellphone for the first time**

The first time you power on the cellphone, you are required to touch the Android logo to begin and then sign into your Google account to synchronize email, contacts, calendar and other Google applications <sup>(1)</sup>.

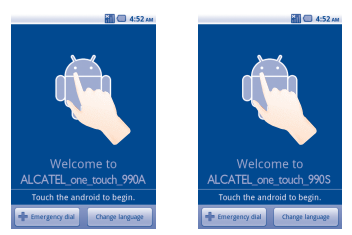

- Enter your user name and password, then touch **Sign in**. If you forget your password, you can go to http://www.google.com/ to retrieve it. If you don't own a Google Account, you are prompted to create one by touching **Create**.
- Read the setup information on the screen.
- Mark/Unmark the check box to choose whether you want to take advantage of Google's location service, then touch **Next**.
- Set up the date and time, then touch **Next**.
- Touch **Finish setup**.

<sup>(1)</sup> Application availability depends on country and operator.

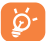

This initial set up can be skipped and enabled via **Settings\ Accounts & sync**.

In power on screen without SIM card inserted, you can also connect to a Wi-Fi network (refer to section 6.1.2 Wi-Fi) to sign into your Google account and to use some features.

## **1.2.3 Power off your cellphone**

Hold down the **Power** key from the Home screen until the cellphone options appear, select **Power off**.

## **1.3 Home screen**

You can bring all the items (applications, shortcuts, folders and widgets) you love or use most frequently to your Home screen for quick access. Press **Home** key to switch to Home screen.

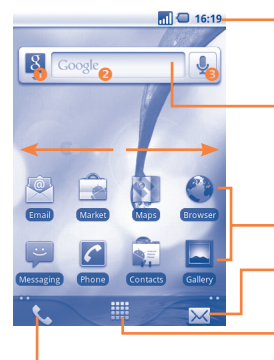

#### **Status bar**

- Status/Notification indicators
- Touch and Drag down to open notification panel.

#### **Search bar**

Touch  $\bullet$  to enter Search options: All, Web, Apps, Contacts, etc. Touch <sup>o</sup> to enter text search screen. Touch **Q** to enter voice search screen.

Touch an icon to open an application, folder, etc.

#### Touch to access **Messaging**

#### **Application tab**

Touch to open applications list. Press and hold to display thumbnails.

Touch to access **Call log** if you have missed call(s), or access the tab you exit last time.

Home screen is provided in an extended format to allow more space for adding applications, shortcuts etc. Slide the Home screen horizontally left and right to get a complete view of the Home screen. Small dots at the lower left and right of the screen indicate which screen you are viewing.

Touch & hold the small dots, application tab to display thumbnails, touch the thumbnail to open it. Press **Back** key or touch an empty area to return to Home screen. You can customize the number of home screens by **Settings\Home screen settings**.

## **1.3.1 Using the touchscreen**

**Touch** 

To access an application, touch it with your finger.

## **Touch and Hold**

To enter the available options for an item, touch and hold the item. For example, select a contact in Contacts, touch and hold this contact, options list will then appear on screen.

## **Drag**

Place your finger on the screen to drag an object to another location.

## **Slide/Swipe**

Slide the screen to scroll up and down the applications, images, web pages… at your convenience. You could slide the screen horizontally too.

## **Flick**

Similar to swiping, but flicking makes it move quicker.

# **Pinch/Spread**

Place your fingers of one hand on the screen surface and draw them apart or together to scale an element on the screen.

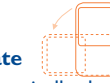

## **Rotate**

Automatically change the screen orientation from portrait to landscape by turning the cellphone sideways to have a better screen view.

## **1.3.2 Status bar**

From status bar, you can view both cellphone status (to the right side) and notification information (to the left side). When the status bar is full, " $\mathbf{G}$ " icon will appear, touch to display hidden icons.

You can touch twice an empty area on the Home screen to hide/show the Status bar.

## **Status icons**

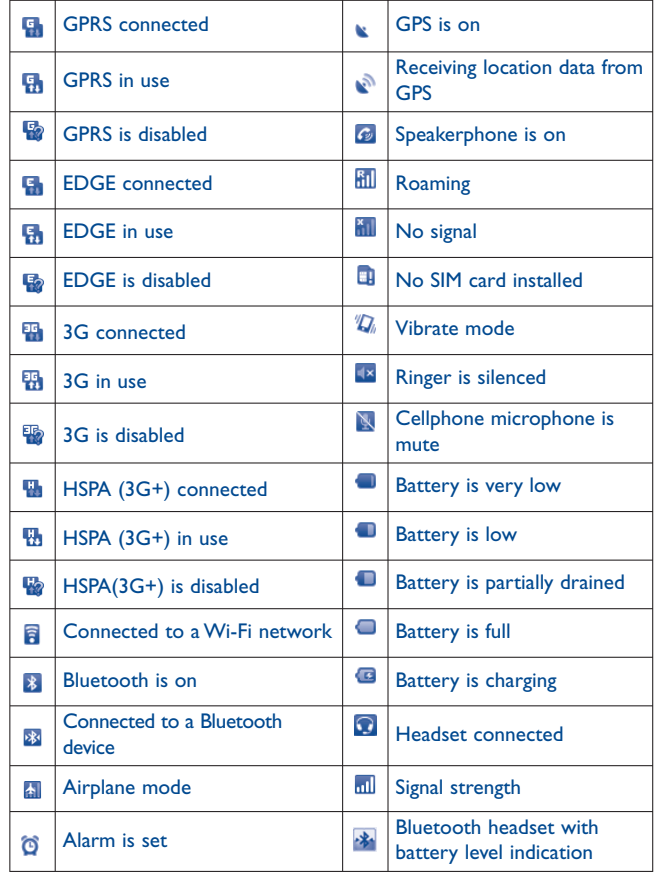

#### **Notification icons**

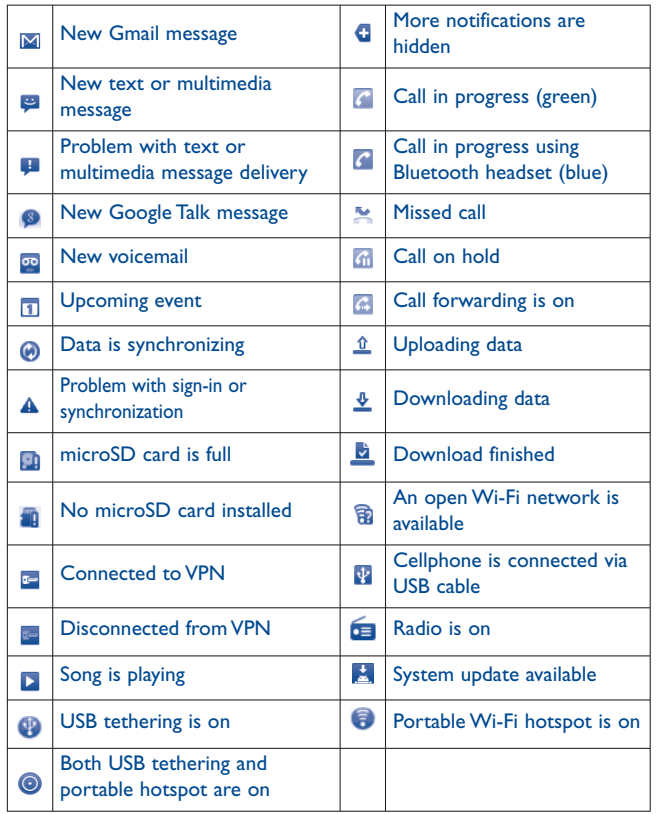

## **Notification panel**

Touch and drag down the Status bar or press **Menu** key and touch **Notifications** to open the notification panel. Touch and drag up to close it. From Notification panel, you can open items and other reminders indicated by notification icons or view wireless service information.

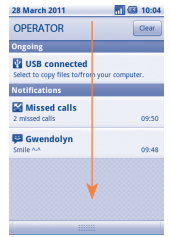

Touch Clear to clear all event–based notifications (other ongoing notifications will remain).

## **1.3.3 Search bar**

The cellphone provides a Search function which can be used to locate information within applications, the cellphone or the web.

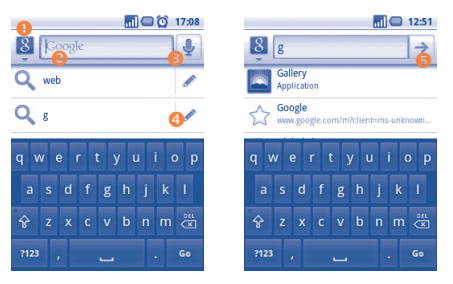

- Touch to enter targets of Search: All, Web, Apps, Contacts, etc.
- Touch to search by text
- Touch to search by voice
- Touch to enter the suggested text for quick search
- Touch to search the web

## **Search by text**

- Touch Search bar from Home screen or press **Search** key from other applications screen.
- Enter the text/phrase you want to search for.
- Touch  $\rightarrow$  .

## **Search by voice**

- Touch **from Search bar to display a dialog screen.**
- Speak the word/phrase you want to search for. A list of search results will display for you to select from.

## **1.3.4 Lock/Unlock your screen**

To protect your cellphone and privacy, you can lock the cellphone screen by creating a variety of patterns, PIN or password etc.

**To create a screen unlock pattern** (refer to section11.5.2 for detailed settings)

- Press **Menu** key from the home screen, touch **Settings**, then touch **Location & security**\**Set up screen lock\Pattern**.
- Draw your own pattern, you can also press **Menu** key for help.

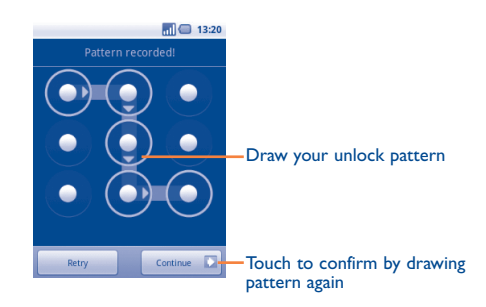

## **To create a screen unlock PIN/Password**

- Press **Menu** key from the home screen, touch **Settings**, then touch **Location & security\Set up screen lock\PIN or Password.**
- Set your PIN or password.

## **To lock cellphone screen**

Press **Power** key once to lock the screen.

## **To unlock cellphone screen**

Draw the unlock pattern you have created or enter PIN or password to wake up the screen. If you did not set the unlock screen, drag down the lock icon to unlock it.

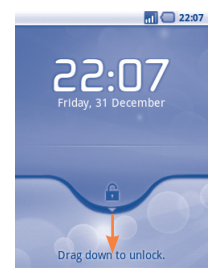

### **1.3.5 Personalize your home screen**

#### **Add**

Touch and hold an empty area or press **Menu** key and touch **Add** on the Home screen. The **Add to Home screen** will appear, offering a range of options.

- **Shortcuts** To add a shortcut to Home screen, such as applications, bookmark, contact, etc.
- **Widgets** To add a widget to Home screen, such as clock, music player, etc.
- **Folders** To add a folder to Home screen, such as new folder, contact folder, etc.

To improve the organization of the Home screen items (shortcuts, widgets), you can add them to a folder by touching and dragging them onto the folder of your choice. To rename a folder, open it, touch and hold the folder's title bar to open the Rename folder dialog box, then enter the new folder name and confirm with **OK**.

#### **Reposition**

Touch and hold the item to be repositioned to activate the Move mode, drag the item to the desired position and then release. Hold the icon on the left or right edge of the screen to drag the item to another Home screen page.

#### **Remove**

Touch and hold the item to be removed to activate the Move mode, drag the item to the top of the Application tab, which will then turn red, and release.

#### **Wallpaper customization**

Touch and hold an empty area or press **Menu** key and touch **Wallpaper** on the Home screen, a popup window named **Select wallpaper from**  will appear, offering a range of options. **Gallery** includes pictures you have taken, cropped or downloaded. **Live wallpapers** include a scrolling list of animated wallpapers to choose from. **Wallpaper gallery** includes all preset wallpapers in the cellphone. Slide left and right to locate a desired image, touch **Set wallpaper** to confirm.

#### **Theme customization**

Touch and hold an empty area or press **Menu** key and touch **Themes** on the Home screen. You can access Themes gallery which includes all preset themes in the cellphone. Slide left and right to locate a desired theme, touch **Set theme** to confirm.

## **1.3.6 Application tab**

Touch **contains the Home screen to enter applications list.** 

To return to the Home screen, press **Home** key.

#### **Consult recently-used applications**

To consult recently-used applications, you can press and hold the **Home** key from Home screen. Touch an icon in the window to open the related application.

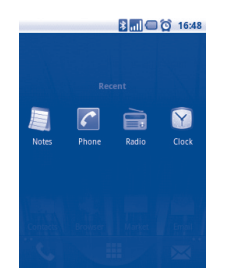

## **1.3.7 Volume adjustment**

#### **Using volume key**

Press **Volume up/down** key to adjust the volume. While in the lowest volume level (Silent mode (1)), press **Volume up** key once, your cellphone will now be switched to Vibrate mode. Press **Volume down** key once in Vibrate mode and it will change to silent mode.

#### **Using Settings menu**

Press **Menu** key from Home screen, then touch **Settings\Sound**, you can set ringer, media and cellphone ringtone volume to your preference.

## **1.4 Applications list**

The Applications list contains all pre-embedded and newly installed applications.

To access the Applications list, touch Application tab from Home screen. To return to Home screen, press **Home** key.

#### **1.4.1 Normal mode and sort mode**

Applications can be managed in two modes. To switch between two modes, press **Menu** key from applications list screen, and touch **Switch view**.

- **Normal mode (default)** All applications are listed in alphabetical order.
- **Sort mode** All applications are sorted by several categories.

#### **1.4.2 Categories management**

There are 8 categories in total: 5 categories is predefined, 3 categories can be added.

Press **Menu** key, and select **Edit** to enter edit mode. Within edit mode you can now customize categories.

- **Rename a category**Locate the category you want to rename, touch to display option menu, then touch **Rename category**. When finished, touch **OK**.
- **Delete a category** Locate the category you want to remove, touch to display option menu, then touch **Delete category**.
- **Add a category** Press **Menu** key, then touch **Add category** to create a new category name. When finished, touch **OK**. You can select some applications to move into the new category, and confirm by touching **OK** again.
- **Move an application among**  to display the categories list, then touch the **categories** Locate the application you want to move, touch desired category name.

 $(1)$  The cellphone setting will vary depending on the changes made to the default settings in **Settings\Sound\Phone vibrate**.

# **Text input...**

## **2.1 Using Onscreen Keyboard**

Onscreen keyboard will display automatically when a program requires entering text or numbers.

#### **Onscreen keyboard settings**

Press **Menu** key from Home screen, select **Settings\Language & keyboard\TouchPal Input**(or **Android keyboard**), a series of settings are available for your selection. You could scroll the keyboard to change keyboard style.

#### **Adjust the onscreen keyboard orientation**

Turn the cellphone sideways or upright to adjust the onscreen keyboard orientation. You can also adjust it by settings (Press **Menu** key on **Home screen**\**Settings**\**Display**).

## **2.1.1 TouchPal Input**

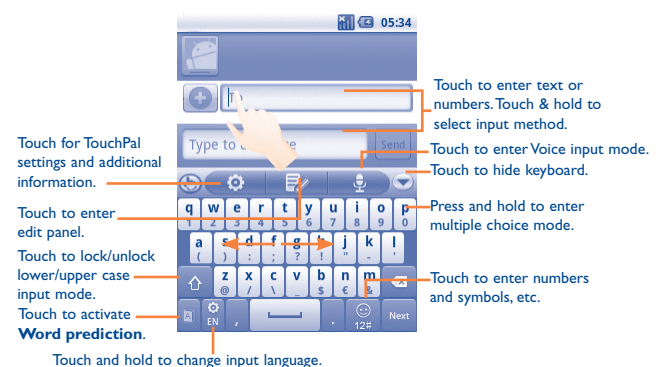

## **2.1.2 Android keyboard**

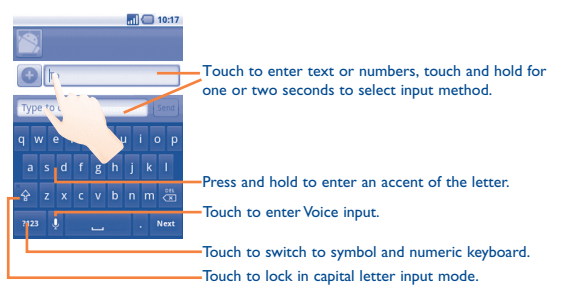

## **2.2 Text editing**

You can edit the text you have entered.

- Touch and hold text you have entered
- Options list pops up
- Select the operation you need (**Select all**, **Select text**, **Cut all**, **Copy all**, etc.)

# **3 Phone call, Call log and Contacts .........................**

**3.1 Phone ...........................................................**

## **3.1.1 Placing a call**

The user can easily start a call using **Phone**.

Enter this menu using one of the following two ways:

- Touch **C** from Home screen.
- Touch Application tab from Home screen and select **Phone.**

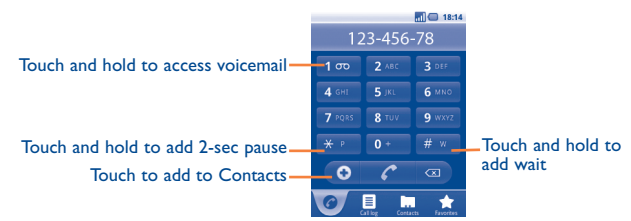

Enter the desired number from the keyboard directly or select a contact from **Contacts**, **Call log** or **Favorites** by touching tabs, then touch to place the call. The number you entered can be saved to **Contacts** by pressing **Menu** key and touching **Add to Contacts** or touch **.**

If you make a mistake, you can delete the incorrect digits by touching  $\mathbb{R}$ .

To hang up a call, press **Power** key.

## **International call**

To dial an international call, touch and hold  $\bullet$  to enter "+", then enter the international country prefix followed by the full phone number and finally touch  $\| \mathcal{C} \|$ .

## **Emergency call**

If your cellphone has network coverage, dial emergency number and touch **the c** to make an emergency call. This works even without a SIM card and without typing the PIN code.

## **3.1.2 Answering or rejecting a call**

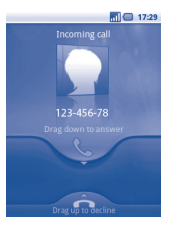

When you receive an incoming call, drag down the green cellphone icon to answer. Hang up the call by pressing **Power** key.

When you receive an incoming call, but don't want to answer, you may decline it by dragging up the red cellphone icon. The caller is sent directly to your voicemail box to leave a message.

To mute the ringtone volume of an incoming call, press **Volume up/ down** key.

## **3.1.3 Calling your voicemail**

Your voicemail is provided by your network to avoid missing calls. It works like an answering machine that you can consult at any time.

To access your voicemail, touch and hold 1<sup>th</sup> on **Phone** tab.

To set your voicemail number, enter **Settings\Call settings\Voicemail settings**.

If you receive a voicemail, a voicemail icon  $\bullet$  appears on the Status bar. Open the Notification panel, touch **New voicemail**.

## **3.1.4 During a call**

When a call is in progress, press **Menu** key to open the call options. Touch **Bluetooth** to switch between headset and cellphone. To adjust the volume during a call, press **Volume up/down** key.

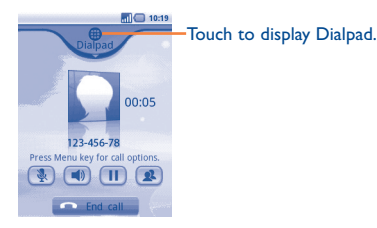

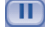

Touch to hold the current call. Touch this icon again to retrieve the call.

- Touch to mute the current call. Touch this icon again to unmute the call.
- Touch to activate the speaker during the current call. Touch this icon again to deactivate the speaker.
- Touch to access **Contacts** or call a contact.
- Touch to end the current call.

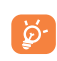

To avoid misoperation on touchscreen during call, screen will be locked automatically when user put the cellphone close to ear, and it will be unlocked when put the cellphone away.

## **3.1.5 Managing multiple calls**

With this cellphone you can handle multiple calls at the same time.

#### **Swap calls**

When you accept two calls, press **Menu** key to open options list, and touch icon  $\mathbb{S}$ . You can now switch between two lines. The current call is put on hold and you have joined in the other call. Touch the to hang up the call on hold.

## **Conference calls (1)**

You can set up a conference call.

- Place a call to the first participant of the conference call.
- Press **Menu** key to display options list, touch icon the state of
- Enter the phone number of the person you want to add to conference and touch icon **R**. You can also add participants from **Contacts**, **Call log** or **Favorites**.
- Press **Menu** key again, then touch icon **than the start conference call.**
- During a conference call, touch **Manage** to drop a participant or to talk privately to one of the participants. Touch  $\sim$  to drop the participant from the conference, touch  $\blacktriangleleft$  to talk privately to the participant and hold on other participants.
- Touch  $\sum_{n=1}^{\infty}$  or press **Power** key to end the conference call and disconnect all callers.

<sup>(1)</sup> Depending on your network operator.

## **3.2 Call log**

You can access your call memory by touching **FFF** from the Home screen and touching  $\overline{\text{Call}}$  log. Touch  $\overline{\text{C}}$  to the right side of contact/number to place a call directly. There are three kind of calls in Call log:

Missed calls Outgoing calls Incoming calls

Touch or touch & hold a contact or number to view information or further operations.

You can view detailed information of a call, launch a new call or send message to a contact or number, or add number to **Contacts** (only available for phone numbers), etc.

To clear the entire call memory, press **Menu** key then touch **Clear call log**.

## **3.3 Contacts........................................................**

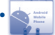

**Contacts** enables quick and easy access to the people you want to reach.

You can view and create contacts on your cellphone and synchronize these with your Gmail contacts or other applications on the web or on your cellphone.

١ŏ

When using **Contacts** for the first time you are required to add new contacts, import contacts from SIM card (please refer to section 3.3.5 for detailed information), or synchronize contacts from other application accounts to your cellphone.

## **3.3.1 Consult your Contacts**

To access the **Contacts**, touch Application tab on the Home screen, then select **Contacts**.

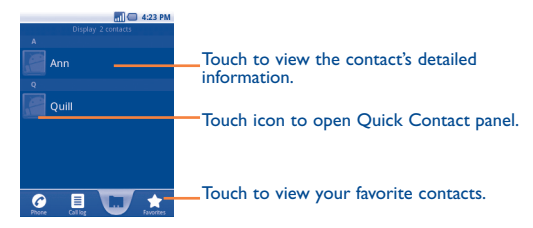

Touch and hold a contact to display its option menu. You can also press **Menu** key to display contacts list option menu.

#### Following actions are enabled:

- **New contact** Add new contact to cellphone.
- **Display options** Choose contacts to display, for example only contacts with cellphones, other application contacts if any, etc.
- **Accounts** Manage the synchronization settings for different accounts.
- **Import/Export** Import or export contacts between cellphone, SIM card, and MicroSD card.
- **More\Sync Launch synchronization with the account you** set.
- **More\Delete contacts**  Select and delete unwanted contacts.
- **SIM contacts** Manage contacts stored in SIM card.

## **3.3.2 Adding a contact**

Press **Menu** key from contacts list screen and touch **New contact.**

You are required to enter the contact's name and other contact information. By scrolling up and down the screen, you can move from one field to another easily.

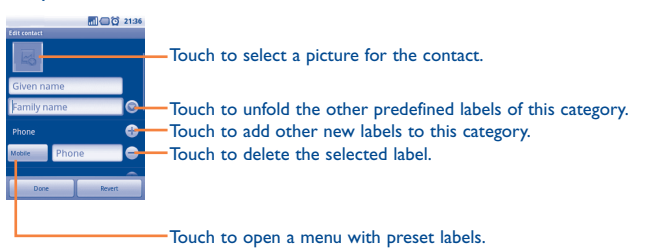

When finished, touch **Done** to save.

#### **Add to/remove from Favorites**

To add a contact to favorites, touch and hold a contact to display the contact's option menu, then touch **Add to Favorites**. Or you can also touch a contact to view details then touch  $\mathbf{t}$  to add the contact to favorites (the star will turn gold in color).

To remove a contact from favorites, select **Remove from Favorites** on the contact's option menu or touch gold star  $\mathbf{\hat{a}}$  on contact details screen.

## **3.3.3 Editing your contacts**

To edit contact information, touch and hold the contact whose information is to be edited, then touch **Edit contact**. When finished, touch **Done**.

#### **Change a contact's default phone number**

The default phone number (the number which has priority when making a call or sending a message) will always be displayed under the contact name. To change the default phone number, touch and hold the number you want to set as the default number from the contact's details screen, then select **Make default number**. A  $\blacktriangledown$  appears after the number.

#### **Divert calls to voicemail/Set ringtone for a contact**

On the contact's detail screen, press **Menu** key to display contacts list option menu, and touch **Options**, then select **Incoming calls** or **Ringtone**.

When one contact has been set to send calls directly to voicemail, if he/ she calls, your cellphone doesn't ring and the caller will be sent directly to your voicemail.

#### **Delete a contact**

To delete a contact, press **Menu** key and touch **Delete contact** from contact details screen or directly touch & hold a contact from Contacts screen to display contacts list option menu then touch **Delete contact**. Touch **OK** to confirm.

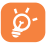

The contact you have deleted will also be removed from other applications on cellphone or web the next time you synchronize your cellphone.

## **3.3.4 Communicating with your contacts**

From the contacts list, you can communicate with your contacts by making a call or exchanging messages.

To launch a call to a contact, locate the contact or number your want to call, then touch  $\bigcirc$ . You can also touch & hold the contact or number, then touch **Call contact**.

To send a message to a contact, touch & hold the contact or number you want to send a message to, then touch **Text contact**. You can also touch  $\ddot{\bullet}$  to the right side of the contact from contact details screen.

#### **Use Quick contact for Android**

Touch a contact's picture to open Quick Contact for Android, you can touch the icon for the way you want to connect.

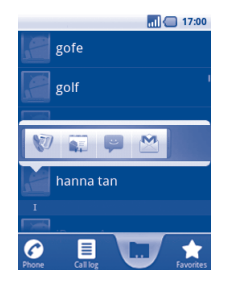

The icons available on Quick Contact bar depend on the information you have for the contact and the applications and accounts on your cellphone.

## **3.3.5 Contacts importing, exporting and sharing**

This cellphone enables you to import contacts from SIM card/MicroSD card and export contacts to a MicroSD card which can then be used to back up your information.

From Contacts screen, press **Menu** key to open contacts list option menu, touch **Import/Export**, then select **Import from SIM card**, **Import from SD card, Export to SD card, Export to SIM card** or **Share visible contacts**.

To import/export a single contact from/to SIM card, touch the contact you want to import/export, then press **Menu** key and touch **OK** to confirm.

To import/export all contacts from/to SIM card, mark **Select all** check box, then touch **OK** to confirm.

You can share a single contact or contacts with others by sending the contact's vCard to them via Bluetooth, MMS, Email, etc.

Touch a contact you want to share, press **Menu** key and touch **Share** from contact details screen, then select the application to perform this action.

## **3.3.6 Displaying contacts**

You can configure which groups of contacts, for each account, you want to display in the Contacts list. To hide/display contacts that don't have phone numbers, press **Menu** key from contacts list screen, touch **Display options**, then activate or deactivate **Only contacts with phones** by touching it. Finally, touch **Done** to save. The same operation for other two options: **Sort list by**, **View contact names as**.

## **3.3.7 Joining/Separating contacts**

To avoid duplication, you can add any new contact information to existing contacts in a single action.

Touch the contact which you want to add information to, press **Menu** key and touch **Edit contact**, then press **Menu** key again and touch **Join**.

At this time, you are required to select the contact whose information you want to join with the first contact. The information from the second contact is added to the first one, and the second contact will on longer be displayed in the Contacts list.

To separate contact information, touch the contact whose information you want to separate, press **Menu** key and touch **Edit contact**, then press **Menu** key again and touch **Separate**.

## **3.3.8 Accounts**

Contacts, data or other information can be synchronized from multiple accounts, depending on the applications installed on your cellphone.

To add an account, press **Menu** key from Contacts list, touch **Accounts**, then touch **Add account** tab; or access it by pressing **Menu** key from Home screen, touch **Settings**, then selecting **Accounts & Sync** and finally touching **Add account** tab.

You are required to select the kind of accounts to add, like Google, Facebook, etc.

As with other account set-ups, you need to enter detailed information, like username, password, etc.

You can remove an account to delete it and all associated information from the cellphone.

Open the **Accounts & sync settings** screen, touch the account you want to delete, then touch **Remove account** and confirm.

Useful icons:

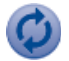

Indicates that the account is configured to synchronize automatically with your cellphone.

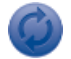

Indicates that the account is not configured to synchronize automatically with your cellphone.

## **Background data**

Activate or deactivate **Background data** to control whether applications or services data can be transmitted when they are running in the background. Applications can synchronize, send, and receive data at any time if activated.

For example, if deactivated, Gmail will stop receiving new emails until you touch the **Refresh** or send an email.

## **Auto-sync**

When activated, all changes to information on the cellphone or online will be automatically synchronized to each other.

## **Sync manually**

You can synchronize an account manually on **Accounts & sync settings** screen, and you must touch an account in the list on this screen, press **Menu** key and touch **Sync now**.

# **4 Google Messaging, Gmail/ Email, Google Talk ................**

## **4.1 Google Messaging ........................................**

You can create, edit and receive SMS and MMS with this cellphone.

To access this feature, touch Application tab from Home screen, then select **Messaging**.

All messages you receive or send out can only be saved in phone ত্ৰ memory. To consult messages stored in SIM card, press **Menu**  key from Messaging screen, then touch **Settings\Manage SIM messages.**

## **4.1.1 Write message**

On message list screen, touch **New message** to write text/multimedia messages.

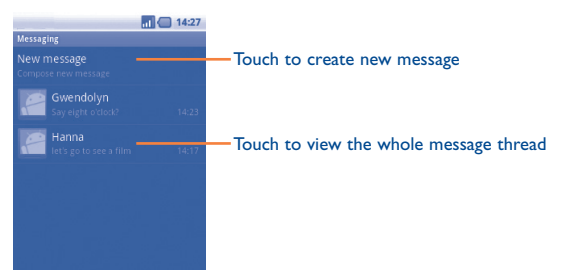

#### **Sending a text message**

Enter phone number of the recipient on **To** bar or touch o to add recipients, touch **Type to compose** bar to enter the text of the message. When finished, touch **Send** to send the text message.

An SMS message of more than 160 characters will be charged as several SMS. When the total number of characters you have entered is approaching the 160-character limit, a counter will appear on the lower right corner below Send option of the text box to remind you how many characters are allowed to be entered in one message.

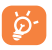

Specific letters (accent) will increase the size of the SMS, this may cause multiple SMS to be sent to your recipient.

#### **Sending a multimedia message**

MMS enables you to send video clips, images, photos, animations, slides and sounds to other compatible mobiles and e-mail addresses.

An SMS will be converted to MMS automatically when media files (image, video, audio, slides, etc.) are attached or Subject or email addresses added.

To send a multimedia message, enter the recipient's phone number in the **To** bar, touch **Type to compose** bar to enter the text of the message. Press **Menu** key to open the option menu, touch **Add subject** to insert a subject, and touch **Attach** to attach picture, video, audio or slide. When finished, touch **Send MMS** to send the multimedia message.

#### **Attach options:**

- **Pictures Access Gallery application or File manager to** select a picture as attachment.
- **Capture picture** Access Camera to capture a new picture for attaching.
- **Videos** Access Gallery application or File manager to select a video as attachment.
- **Capture video** Access Camcorder to record a new video for attaching.
- **Audio** Access to select an audio file as attachment.
- **Record audio** Enter voice message recorder to record a voice message for attaching.
- **Contacts** Access Contacts to attach a vCard of a contact.
- **Appointments** Access Calendar to attach an appointment.
- **Slideshow** Enter Edit slide show screen, touch **Add slide** to create a new slide, and touch currently existing slide to edit it (see following picture). Press **Menu** key to get more actions, like setting the slide duration, adding music, etc.

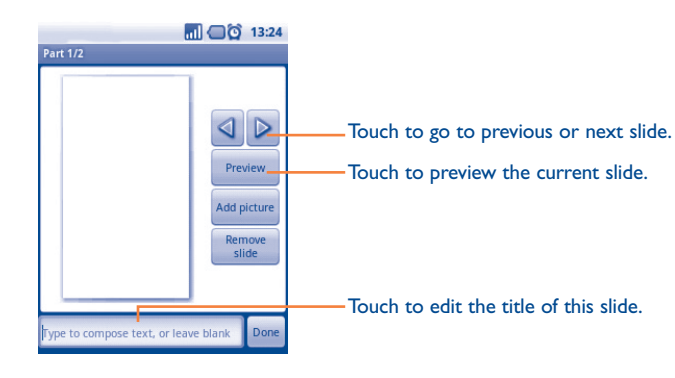

Touch and hold a message in message details screen. The following message options are available for selection:

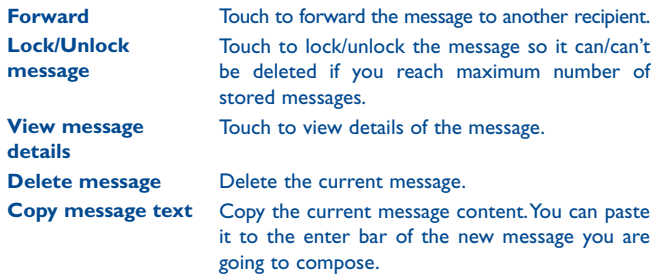

## **4.1.2 Manage messages**

When receiving a message, an icon  $\Box$  will appear on status bar as notification. Drag down the status bar to open Notification panel, touch the new message to open and read it. You can also access the Messaging application and touch the message to open.

Messages are displayed in conversational order.

To reply to a message, touch the current message to enter messagecomposing screen, enter the text, then touch **Send**.

To return to the message list from a text message thread, press **Menu** key and then touch **More\All threads**.

#### **4.1.3 Adjust message settings**

You can adjust a set of message settings. From Messaging application screen, press **Menu** key and touch **Settings**.

#### **Storage settings**

- **Delete old messages** Select to delete old messages when the maximum number of stored messages is reached.
- **Text message limit** Touch to set number of text messages to save.
- **Multimedia message limit** Touch to set number of multimedia messages to save.
- **Service center** Touch to view service center number.

#### **Text message (SMS) settings**

- **Delivery reports** Select to request a delivery report for each text message you send.
- **Manage SIM messages** Touch to manage text messages stored on your SIM card.
- **Validity period** Touch to set message validity period.

#### **Multimedia message (MMS) settings**

- **Delivery reports** Select to request a delivery report for each multimedia message you send.
- **Read reports** Select to request a report on whether each recipient has or has not read a multimedia message sent by you.
- **Auto-retrieve** Select to download the full MMS message (including message body and attachment) automatically to your cellphone. Otherwise, download only the MMS message header.
- **Roaming autoretrieve** Select to download the full MMS message (including message body and attachment) automatically when roaming. Otherwise, download only the MMS message header to avoid extra charges.
- **Maximum message**  Touch to set maximum message size. **size**
- **Creation mode** Touch to set MMS creation mode when composing message.

#### **Notification settings**

- **Notifications** Select to display message notifications in status bar.
- **Select ringtone** Touch to select a ringtone as a new message notification tone.
- **Vibrate** Select to have phone vibrate as a notification when receiving a new message.

## **4.2 Gmail/Email**

The first time you set up your cellphone, you can select to use an existing Gmail or to create a new Email account.

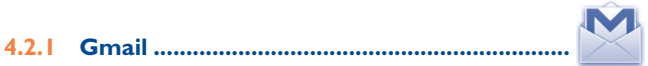

As Google's web-based email service, Gmail is configured when you first set up your cellphone. Gmail on your cellphone can be automatically synchronized with your Gmail account on the web. Unlike other kinds of email account, each message and its replies in Gmail are grouped in your inbox as a single conversation; all emails are organized by labels but not by folders.

#### **To access Gmail**

From Home screen, touch the Application tab to enter the applications list, then touch **Gmail**.

Gmail displays messages and conversations from one single Gmail account at a time, if you own more than one account, you can switch to another by pressing **Menu** key from Inbox screen, touching **Accounts**, then touching the account your want to view.

#### **To create and send emails**

- Press **Menu** key from Inbox screen, and touch **Compose**.
- Enter recipient(s)'s email address in **To** field, and if necessary, press **Menu** key and touch **Add Cc/Bcc** to include a copy or a blind copy to the message.
- Enter the subject and content of the message.
- Press **Menu** key, touch **Attach** to send an attachment to the receiver.
- Finally, touch **Send**.
- If you do not want to send the mail out right away, you can touch **Save as draft** to save copy. To view the draft, press **Menu** key and touch **go to labels**, then select **Drafts**.

If you do not want to send or save the mail, you can touch **Discard**. To add a signature to emails, press **Menu** key from inbox screen, and touch **Settings**, then select **Signature**.

#### **To receive and read your emails**

When a new email arrives, you will be notified by a ringtone or vibration, and an icon  $M$  will appear on Status bar.

Touch and drag down the Status bar to display the Notification panel, touch the new email to view it. Or you can also access the Gmail Inbox label and touch the new mail to read it.

If you want to go back to the Inbox label while reading a new message, you can press **Back** key or press **Menu** key and touch **Back to inbox**.

The Google Talk online status  $\bigcirc$  is shown next to the name of the sender of each email. Touch this indicator to open Quick Contact.

You can search for an email by sender, by subject, by label, etc.

- from inbox screen, press **Menu** key and then touch **Search**
- enter the keyword you want to search for in the searching box and touch search icon.

## **To reply or forward emails**

When viewing an email, you will see three icons offering further options at the bottom of the conversation.

- **Reply/ Reply all** Touch to enter text-inputting mode, enter the message you want to reply, then touch **Send** to send this message to one single recipient or all people in a mail loop.
- **Forward** Touch to forward the message to another person. You are required to enter the new recipient's email address and then touch **Send**.

#### **Managing Gmails by Label**

To conveniently manage conversations and messages, you can organize them using a Label.

To label a conversation when reading a conversation's messages, press **Menu** key and touch **Change Labels** and select the label to assign to the conversation.

To view conversations by label when viewing your inbox or another conversation list, press **Menu** key and touch **View labels**. Touch a label to view a list of conversations with that label.

#### **Touch and hold an email to produce the following options:**

- **Archive** To archive the email message. To display the archived messages, you can press **Menu** key in inbox screen and touch **View labels**, then **All mail**.
- **Mute** To mute the entire conversation. When muted, new mails related to this conversation will not be displayed in **Inbox**, but archived.
- **Mark read/Mark unread** To mark an email message as read or unread.
- **Delete** To delete the email message.
- **Add star/Remove star** To assign a star or remove the star from the conversation.
- **Report spam** To report the email message/conversation as spam.
- **Change labels** To add or change the label of the email message or conversation.

#### **Gmail settings**

To manage Gmail settings, press **Menu** key in Inbox screen and touch **Settings**.

- **Signature** To add a signature text to the end of each mail you send.
- **Confirm actions** Select to activate a query when deleting a message or conversation, for double confirmation.
- **Batch operations** Select to add conversation to a batch for further operation, like archive, delete, change label, etc.
- **Clear search history** Touch to remove the search history.
- **Labels** Touch to open the Label screen, where you can manage conversation synchronization.
- **Email notifications** Select to activate notification when a new email arrives.
- **Select ringtone** Touch to select a ringtone as notification tone when a new email arrives.
- **Vibrate** Select to activate vibration as notification method when a new email arrives.
- **4.2.2 Email ...................................................................**

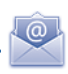

Besides your Gmail account, you can also set-up external POP3 or IMAP email accounts in your cellphone.

To access this function, touch Application tab from Home screen, then select **Email**.

An email wizard will guide you through the steps to set-up an email account.

- Enter the email address and password of the account you want to setup.
- Touch **Next**. If the account you entered is not provided by your service provider in the cellphone, you will be prompted to go to the email account settings screen to enter settings manually. Or you can touch **Manual setup** to directly enter the incoming and outgoing settings for the email account you are setting up.
- Enter the account name and display name in outgoing emails.
- Touch **Done**.
- To add another email account, you can press **Menu** key and touch **Add account** to create.

#### **To create and send emails**

- Press **Menu** key from Inbox screen, and touch **Compose**.
- Enter recipient(s)'s email address in **To** field, and if necessary, press **Menu** key and touch **Add Cc/Bcc** to include a copy or a blind copy to the message.
- Enter the subject and content of the message.
- Press **Menu** key, touch **Add attachment** to send an attachment to the receiver.
- Finally, touch **Send**.
- If you do not want to send the mail right away, you can touch **Save as draft** or press **Back** key to save a copy.

#### talk **4.3 Google Talk ...............................................**

Google's instant messaging service, Google Talk, lets you communicate with your friends whenever they are connected to this service.

To access this feature and sign in, touch Application tab from Home screen, then touch **Talk**. All friends added by using Google Talk from the web or cellphone will be displayed in your friends list.

Touch  $\bigcirc$  to set your online status.

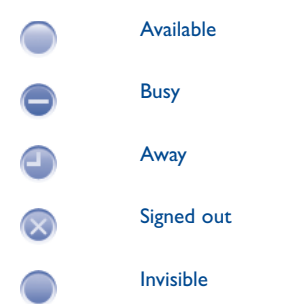

Touch the text box on the left of your online status icon and then enter your status message.

To sign out, press **Menu** key from Friends list to display options, touch **More** and then select **Sign out**.

#### **4.3.1 Chatting with your friends**

To start a chat, touch the name of a friend in your Friends list, then enter your message and finally touch **Send**.

You can invite other friends to join in a group chat by pressing **Menu** key, touching **Add to chat** and then select the friend you want to add.

When chatting with more than one friend, you can switch screens by pressing **Menu** key, then touching **Switch chats**.

To return to Friends list screen, press **Menu** key, then touch **Friends list**.

## **4.3.2 To add a new friend**

From Friends list, press **Menu** key to open options list and touch **Add Friend** to add a new friend. Enter the Google Talk ID or Gmail address of the friend you want to add, and then touch **Send invitation**.

A notification with this invitation will be received by the friend. By touching the invitation, the friend can select **Accept** or **Cancel** in response.

You can also check all invitations you have sent or received by pressing **Menu** key from Friends list and touching **More\Invites**.

## **4.3.3 To close a chat**

When you want to end a chat, the following two ways are available:

- From Friends list screen, touch and hold the friend you want to stop chatting with to open Option menu, touch **End chat**.
- Press **Menu** key from chatting screen directly, and then touch **End chat**.

## **4.3.4 To manage your friends**

Besides adding new friends to your friends list, the following actions are available for your choice:

- **To view all friends/** By default, only friends that you frequently **most popular friends** communicate with are displayed in Friends list. To view all friends, press **Menu** key, then touch **All friends**. To return to displaying most popular friends screen, press **Menu** key again, then touch **Most popular**.
- **To make a friend popular** To ensure a friend is always displayed in your Most popular list, touch and hold the friend's name until the options menu pops up, then touch **Always show friend**. To remove a friend from Always show friend, touch and hold the friend, and touch **Auto show friend**.
- **To block a friend** To block a friend from exchanging messages and remove them from your friends list, touch and hold the friend, then touch **Block friend**. All blocked friends can be viewed by pressing **Menu** key and touching **More\Blocked**. To unblock a friend, touch the name of this friend and touch **OK** when prompted.

## **4.3.5 Settings**

A series of settings are available for your selection by pressing **Menu** key from Friends list screen, and touch **Settings**.

- **IM notifications** Select to activate notification function on status bar when a new message arrives. You can also set a notification ringtone by touching **Select ringtone** or select **Vibrate** to activate vibrate alert for this service.
- **Mobile indicator** Select to display an indicator icon along with your name in other people's Friends list.
- **Automatically sign-in** Select to sign in to your Google Talk account automatically every time you turn on your cellphone.
- **Automatic awaystatus** Select to set status as Away when the screen is turned off.
- **Clear search history** Touch to clear previous chat searches history from showing up in the Search box.

# **5 Google Calendar & Alarm clock & Calculator ....**

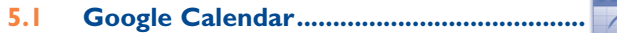

Use Google Calendar to keep track of important meetings, appointments, etc.

To access this function, touch Application tab from Home screen, then touch **Calendar**.

#### **5.1.1 Multimode view**

You can display the Calendar in daily, weekly, monthly, or agenda view.

To change your Calendar view, press **Menu** key, then touch **Day**, **Week**, **Month** or **Agenda**.

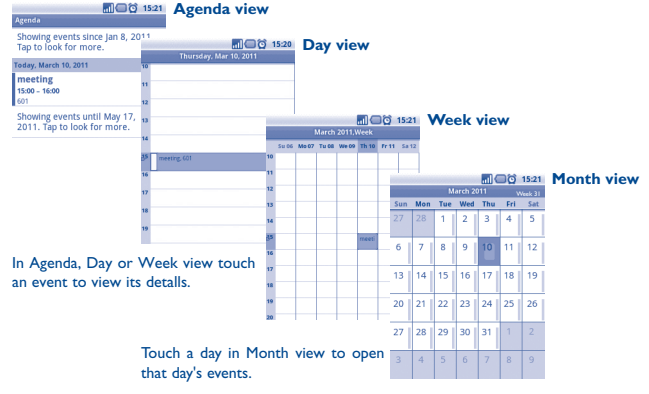

#### **5.1.2 To create new events**

You can add new events from any Calendar view.

- Press **Menu** key from Calendar screen, and touch **More\New event** to access new event edit screen.
- Fill in all required information for this new event. If it is a whole-day event, you can select **All day**.
- Invite guests to the event. Enter the email addresses of the guests you want to invite with commas to separate. If the guests use Google Calendar, they will receive an invitation from Calendar and email.
- When finished, touch **Done** from the end of the screen.

To quickly create an event from Day, Week or Month view screen, touch and hold an empty spot or an event to open Option menu, then touch **New event** to enter the event details screen of the time you have previously selected.

## **5.1.3 To delete or edit event**

To delete or edit an event, touch the event to enter details screen, press **Menu** key, touch **Edit event**, or **Delete event**.

## **5.1.4 Event reminder**

If a reminder is set for an event, the upcoming event icon  $\boxed{1}$  appears on Status bar as a notification when the reminder time arrives.

Touch and drag down the status bar to open notification panel, touch event name to view Calendar notification list.

Touch **Snooze all** to turn off all event reminders for 5 minutes.

Touch **Dismiss all** to delete all reminders from the list.

Press **Back** key to keep the reminders pending in the status bar and notification panel.

Important options by pressing **Menu** key from Calendar main screen:

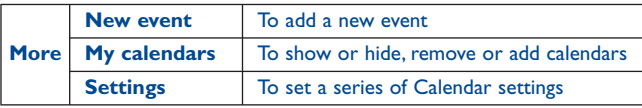

**5.2 Clock ..........................................................**

Your cellphone has a built-in clock.

To access this function, touch the Application tab from Home screen, then touch **Clock**.

Touch  $\bigcirc$  icon at the bottom of the screen. Touch Add alarm to set the alarm. Touch **Set** to save.

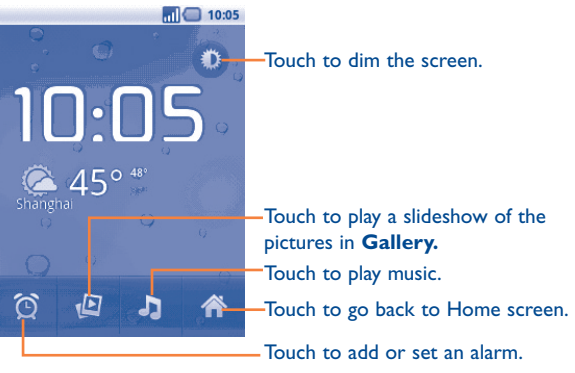

#### **5.2.1 To set an alarm**

From **Clock** screen, touch a currently existing alarm or press **Menu** key and touch **Add alarm** to enter the alarm editing screen.

- **Enable alarm** Select to enable alarm.
- **Time** Touch to set time.
- **Repeat** Touch to select days you want alarm to sound
- **Ringtone** Touch to select a ringtone for the alarm
- **Vibrate** Select to activate vibration
- **Label** Touch to set a name for the alarm

When finished, touch **Done** to confirm.

## **5.2.2 To adjust alarm settings**

Press **Menu** key from **Alarms** screen, then touch **Settings**. The following options can now be adjusted:

- **Alarm in silent mode** Select to play alarm with sound or vibration even when the cellphone is in Silent mode
- **Alarm volume** Touch to set volume of alarms
- **Snooze duration** Touch to set temporary turn off time of an alarm
- **Side button behavior** Touch to set side **Volume up/down** key behaviors when alarm sounds: **None**, **Snooze** or **Dismiss**
- **5.3 Calculator .....................................................**

With Calculator, you can solve many mathematical problems.

To access this function, touch Application tab from Home screen, then touch **Calculator**.

There are two panels available: Basic panel and Advanced panel.

To switch between panels, select one of the following two ways:

- Touch and drag the basic screen to the left to open the Advanced panel.
- Or press **Menu** key from basic panel to open option menu and touch **Advanced panel**.

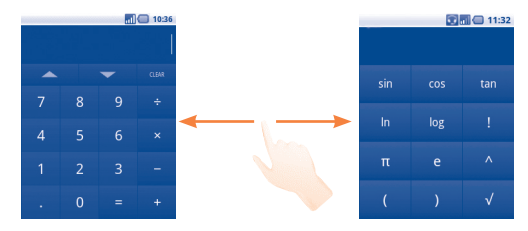

Enter a number and the arithmetic operation to be performed, and enter the second number, then touch "=" to display the result. Touch **CLEAR** to delete digits one by one, touch and hold **CLEAR** to delete all at one time. You can clear the calculator's history by pressing **Menu** key and touching **Clear history**.

## Touch  $\leftarrow$  or  $\leftarrow$  to view calculator history.

When some number or operations have been entered, touch and hold the entering bar to open a menu offering these further operations:

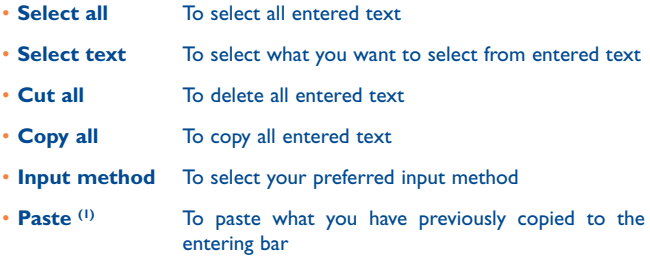

(1) Option will not appear unless copy or cut operation has been made.

# **Getting connected....**

To connect to the internet with this cellphone, you can use GPRS/ EDGE/3G networks or WI-FI, whichever is most convenient.

## **6.1 Connecting to the Internet**

## **6.1.1 GPRS/EDGE/3G**

The first time you turn on your cellphone with SIM card inserted, it will automatically configure network service: GPRS, EDGE or 3G.

To check the network connection you are using, press **Menu** key on Home screen, then touch **Settings\Wireless & networks\Mobile networks\2G/3G options\Network operators** or **Access Point Names**.

#### **To create a new access point**

A new GPRS/EDGE/3G network connection can be added to your cellphone with the following steps:

- Press **Menu** key from Home screen.
- Touch **Settings\Wireless & networks\Mobile networks\2G/3G options\Access Point Names**.
- Then press **Menu** key again and the touch **New APN**.
- Enter the required APN information.
- When finished, press **Menu** key and touch **Save**.

#### **To activate/deactivate Data roaming**

When roaming, you can decide to connect/disconnect to a data service.

- Press **Menu** key from Home screen.
- Touch **Settings\Wireless & networks\Mobile networks\Data roaming**.
- Mark/Unmark the checkbox to activate or deactivate data roaming.
- When Data roaming is deactivated, you can still perform data exchange with a Wi-Fi connection (refer to section 6.1.2 Wi-Fi).

#### **To limit your data connection to 2G networks only**

To save battery and extend battery life, you can set to activate 2G networks (GPRS or EDGE) only.

- Press **Menu** key from Home screen.
- Touch **Settings\Wireless & networks\Mobile networks\2G/3G options\Use only 2G networks**.
- Mark/Unmark the checkbox to activate/deactivate this function.

## **6.1.2 Wi-Fi**

Using Wi-Fi, you can connect to the Internet when your cellphone is within range of a wireless network. Wi-Fi can be used on cellphone even without a SIM card inserted.

#### **To turn Wi-Fi on and connect to a wireless network**

- Press **Menu** key from Home screen.
- Touch **Settings\Wireless & networks\Wi-Fi**.
- Mark/Unmark the checkbox to turn on/off Wi-Fi.
- Touch **Wi-Fi settings**. The detailed information of detected Wi-Fi networks is displayed in the Wi-Fi networks section.
- Touch a Wi-Fi network to connect. If the network you selected is secured, you are required to enter a password or other credentials (you may contact network operator for details). When finished, touch **Connect**.

#### **To activate notification when a new network is detected**

When Wi-Fi is on and network notification is activated, the Wi-Fi icon will appear on the status bar whenever the cellphone detects an available wireless network within range. The following steps activate the notification function:

- Press **Menu** key from Home screen.
- Touch **Settings\Wireless & networks\Wi-Fi settings\Network notification**.
- Mark/Unmark the checkbox to activate/deactivate this function.

#### **To add a Wi-Fi network**

When Wi-Fi is on, you may add new Wi-Fi networks according to your preference.

- Press **Menu** key from Home screen.
- Touch **Settings\Wireless & networks\Wi-Fi settings\Add Wi-Fi network**.
- Enter the name of the network and any required network information.
- Touch **Save**.

When successfully connected, you cellphone will be connected automatically the next time you are within range of this network.

#### **To forget a Wi-Fi network**

The following steps prevent automatic connection to networks which you no longer wish to use.

- Turn on Wi-Fi, if it's not already on.
- In the Wi-Fi settings screen, touch & hold the name of the network.
- Touch **Forget network** in the dialog that opens.

#### **To add a WPS network**

WPS (Wi-Fi Protected Setup) is an easy way for users to access Wi-Fi network by entering PIN or using push button.

- Press **Menu** key from Home screen.
- Touch **Settings\Wireless&networks\Wi-Fi settings\Add WPS network**.
- Enter PIN number or use push button.
- Touch **Start** to get access to a WPS network.

## **6.2 Browser ......................................................**

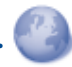

Using Browser, you can enjoy surfing the Web.

To access this function, touch Application tab from Home screen, then touch **Browser.**

#### **To go to a web page**

On Browser screen, touch the URL box at the top, enter the address of the web page, then touch **Go**.

#### **To set home page**

- Press **Menu** key from Browser screen to display option menu, touch **More\Settings\Set home page**.
- Enter the URL of the website you want to set as your home page.
- Finally touch **OK** to confirm.

## **6.2.1 Viewing web pages**

When opening a website, you can navigate on web pages by sliding your finger on the screen in any direction to locate the information you want to view.

#### **To zoom in/out of a web page**

Zoom controls  $\bigcirc$   $\bigcirc$   $\bigcirc$  will be activated when scrolling the screen using your finger. Touch the plus or minus to the side of the Zoom control to zoom in or out.

To quickly zoom into a section of a web page, double-tap on the section you want to view. To return to normal zoom level, double-tap again.

## **To find text on a web page**

- Press **Menu** key from web page screen, then touch **More\Find on page**.
- Enter the text or phrase you want to find.
- The first word with matching characters will be highlighted on the screen, and subsequent matches are boxed.
- Touch the left or right arrow to switch to the previous or next matching items.
- When finished, you can touch  $x$  to close the search bar.

#### **To copy text on a web page**

You can copy text from a web page and paste it into emails or SMS/MMS messages.

- Press **Menu** key from web page screen, then touch **More\Select text**.
- Place your finger at the start of the text you want to copy and then drag it to the end of the text.
- Selected text is copied and highlighted in color.
- Release your finger.

To paste the copied text into an email or SMS/MMS message, touch and hold the enter box and then touch **Paste** on the options menu.

#### **To open new window/switch between windows**

Multiple windows can be opened at the same time for your convenience.

- Press **Menu** key from web page screen, and touch **New window**.
- To view all currently open windows, press **Menu** key then touch **Windows,** or pinch current web pages.
- Touch a window you want to view.

To close a window, touch  $\blacktriangleright$  on the window you want to close.
#### **Other options:**

- **Refresh** To refresh the current page (press **Menu** key on web page screen, then touch **Refresh**).
- **Exit** To close all tabs (press **Menu** key on web page screen, then touch **Exit**).
- **Page info** To view more information about the current page (press **Menu** key on web page screen, then touch **More\Page info**).
- **Forward** To forward the pages you have opened (press **Menu** key on web page screen, then touch **More\Forward**).
- **Share page** To share the current page with your friends via various ways, like Message, Email, Bluetooth, etc. (press **Menu** key on web page screen, then touch **More\Share page**).

#### **6.2.2 Manage links, history, downloads**

#### **To manage a link, phone number or address displayed on a web page**

- **Link** Touch the link to open the web page. Touch and hold the link to open options for further operation, like open in new window, save link, share link, copy link, etc. • **Phone number** Touch to call the phone number.
- **Address** Touch to open Google Maps and locate the address

#### **To view Browser history**

- Press **Menu** key from Browser screen
- Touch **Bookmarks**
- Touch **History** tab to view browser history.

#### **To view your most frequently visited pages**

- Press **Menu** key from Browser screen
- Touch **Bookmarks**
- Touch **Most visited** tab to view your most frequently visited pages.

#### **To download a web application/view your downloads**

Before downloading a web application, you need to enable your cellphone to download web applications (press **Menu** key from Home screen, touch **Settings\Applications**, mark check box of **Unknown sources**, finally touch **OK** to confirm).

To download a file, touch and hold the item you want to download, then touch **Save** on the menu that opens.

To cancel a download, press **Menu** key and touch **More\Downloads**, then touch **Menu** key again and finally touch **Cancel all downloads**.

To view items you have downloaded, press **Menu** key and touch **More\ Downloads**. You can clear the downloaded item list by pressing **Menu** key and touching **Clear list**.

### **6.2.3 Manage bookmarks**

#### **To bookmark a web page**

- Open the web page you want to bookmark.
- Touch the bookmark icon **x** at the top of the screen, or press **Menu** key and touch **Bookmarks**.
- Touch **Add bookmark**
- Enter the name and location if needed and touch **OK** to confirm.

#### **To open a bookmark**

- Touch the bookmark icon at the top of the screen, or press Menu key and touch **Bookmarks**.
- On the **Bookmarks** tab, touch the bookmark you want to open.
- You can also touch and hold to display the options screen, then touch **Open** or **Open in new window**.

#### **To edit a bookmark**

- Touch the bookmark icon **a** at the top of the screen, or press **Menu** key and touch **Bookmarks**.
- On the **Bookmarks** tab, touch and hold the bookmark you want to edit.
- Touch **Edit bookmark**.
- Enter your changes.
- When finished, touch **OK** to confirm.

#### **Touch and hold a bookmark in the bookmark list to view these additional options:**

- **Share link** To share the bookmark.
- Copy link URL To copy the bookmark link.
- **Add shortcut to Home** To add a bookmark shortcut to the Home screen.
- **Delete bookmark** To delete a bookmark.

#### **6.2.4 Settings**

A series of settings are available for your adjustment. To access Browser settings, press **Menu** key from Browser screen, and touch **More\ Settings**.

#### **Page content settings**

- **Text size** Touch to select the size of the text display: Tiny, Small, Normal, Large, or Huge.
- **Default zoom** Touch to select the magnification level by default.
- **Open pages in overview** Mark the checkbox to open web pages zoomed out, in an overview.
- **Text encoding** Touch to select the character-encoding standard.
- **Block pop-up windows** Mark the checkbox to prevent pop-up windows.
- **Load images** Mark to display images on web pages.
- **Auto-fit pages** Mark to format web pages to fit the screen.
- **Landscape only display** Mark to display pages only in landscape screen orientation.
- **Enable JavaScript** Mark to enable JavaScript.
- **Enable plug-ins** Mark to enable plug-ins.
- **Open in background** Mark to open new windows behind the current one.
- **Set home page** Touch to set home page.
- 

#### **Privacy settings**

- **Clear cache** Touch to clear locally cached content and databases.
- **Clear history** Touch to clear the browser history.
- **Accept cookies** Mark to allow sites to save and read cookie data.
- **Clear all cookie data** Touch to clear all browser cookies.
- **Remember form data** Mark to remember data in forms for later use.
- **Clear form data** Touch to clear all the saved form data.
- **Enable location** Mark to allow sites to request access to your location.
- **Clear location access** Touch to clear location access for all websites.

#### **Security settings**

- **Remember passwords** Mark to remember username and passwords for websites.
- **Clear passwords** Touch to clear all saved passwords.
- **Show security warnings** Mark to show warning if there is a problem with a site's security.

#### **Advanced settings**

- **Website settings** Touch to view advanced settings for individual websites.
- **Reset to default** Touch to clear all browser data and reset all settings to default.

#### **6.3 Connecting to Bluetooth devices (1)**

Bluetooth is a short-range wireless communications technology that you can use to exchange data, or connect to other Bluetooth devices for various uses.

To access this feature, press **Menu** key from Home screen, touch **Settings\ Wireless & Networks\Bluetooth** or **Bluetooth settings**.

#### **To turn on Bluetooth**

- Press **Menu** key from Home screen.
- Touch **Settings\Wireless & networks\Bluetooth** or **Bluetooth settings**.
- Mark/Unmark the checkbox to activate/deactivate this function.

#### **To change device name**

To make your cellphone more recognizable, you can change your cellphone name which is visible to others.

- Press **Menu** key from Home screen.
- Touch **Settings\Wireless & networks\Bluetooth settings\Device name**.
- Enter a name, and touch **OK**.

#### **To make device visible**

- Press **Menu** key from Home screen.
- Touch **Settings\Wireless & networks\Bluetooth settings\ Discoverable**.
- Mark/Unmark the checkbox to activate/deactivate this function.
- (1) You are recommended to use Alcatel Bluetooth headsets, which have been tested and proved compatible with cellphone. You can go to www. alcatelonetouch.com for more information about Alcatel Bluetooth headset.

#### **To pair/connect your phone with a Bluetooth device**

To exchange data with another device, you need to turn Bluetooth on and pair your cellphone with the Bluetooth device with which you want to exchange data.

- Press **Menu** key from Home screen.
- Touch **Settings\Wireless & networks\Bluetooth settings**
- Touch **Scan for devices**
- Select a Bluetooth device you want to be paired with in the list.
- Enter a passcode (0000 or 1234)
- If the pairing is successful, your cellphone connects to the device.

#### **To disconnect/unpair from a Bluetooth device**

- Touch & hold the device in the Bluetooth settings screen.
- Touch **Unpair** or **Disconnect & Unpair** in the menu that opens.

#### **6.4 Connecting to a computer via USB**

With the USB cable, you can transfer media files and other files between your cellphone's MicroSD card and the computer.

#### **To connect/disconnect your cellphone to/from the computer**

To connect your cellphone to the computer:

- Use the USB cable that came with your cellphone to connect the cellphone to a USB port on your computer. You will receive a notification that the USB is connected.
- Open the Notifications panel and touch **USB connected**.
- Touch **Mount** in the dialog that opens to confirm that you want to transfer files.

#### To disconnect:

- Unmount the microSD card on your computer.
- Open the Notifications panel and touch **Turn off USB storage**.
- Touch **Turn off** in the dialog that opens.

#### **To safely remove the microSD card from your cellphone**

The MicroSD card can be removed from your cellphone any time the cellphone is powered off. To remove the microSD card while the cellphone is on, you must unmount the storage card from the cellphone first, to prevent corrupting or damaging the storage card.

- Press **Menu** key from Home screen.
- Touch **Settings\SD card & phone storage**.
- Touch **Unmount SD card**.

You can now safely remove the microSD card from the cellphone.

#### **To format a microSD card**

- Press **Menu** key from Home screen.
- Touch **Settings\SD card & phone storage**.
- Touch **Unmount SD card**. You can format a microSD card only when it is unmounted.
- Touch **Format SD card**. On the screen that warns you that formatting the microSD card will erase its contents, touch Format SD card

## **6.5 Sharing your cellphone's mobile data connection**

You can share your cellphone's mobile data connection with a single computer via a USB cable (USB tethering) or with up to eight devices at once by turning your cellphone into a portable Wi-Fi hotspot.

- উ-
- The functions below may incur additional network charges from your network operator. Extra fees may also be charged in roaming areas.

#### **To share your cellphone's data connection via USB**

Use the USB cable that along with your cellphone to connect the cellphone to a USB port on your computer.

- Press **Menu** key from Home screen.
- Touch **Settings\Wireless & networks\Tethering & portable hotspot.**
- Mark\unmark the check box of **USB tethering** to activate/deactivate this function.

#### **To share your cellphone's data connection as a portable Wi-Fi hotspot**

- Press **Menu** key from Home screen.
- Touch **Settings\Wireless & networks\Tethering & portable hotspot**.
- Mark\unmark the check box of **Portable Wi-Fi hotspot** to activate/ deactivate this function.

#### **To rename or secure your portable hotspot**

When Portable Wi-Fi hotspot is activated, you could change the name of your cellphone's Wi-Fi network (SSID) and secure its Wi-Fi network.

• Press **Menu** key from Home screen.

- Touch **Settings\Wireless & networks\Tethering & portable hotspot\Portable hotspot settings**.
- Touch **Configure Wi-Fi hotspot** to change the network SSID or set your network security.
- Touch **Save**.

## **6.6 Connecting to virtual private networks**

Virtual private networks (VPNs) allow you to connect to the resources inside a secured local network, from outside that network. VPNs are commonly deployed by corporations, schools, and other institutions so that their users can access local network resources when not on campus, or when connected to a wireless network.

#### **To add a VPN**

- Press **Menu** key from Home screen.
- Touch **Settings\Wireless & networks\VPN settings\Add VPN**.
- Touch the type of VPN to add.
- In the screen that opens, follow the instructions from your network administrator to configure each component of the VPN settings.
- Press **Menu** key and touch **Save**.

The VPN is added to the list on the VPN settings screen.

#### **To connect/disconnect to a VPN**

- To connect to a VPN:
- Press **Menu** key from Home screen.
- Touch **Settings\Wireless & networks\VPN settings**.
- VPNs you have added are listed; touch the VPN you want to connect with.
- In the dialog that opens, enter any requested credentials and touch **Connect**.

#### To disconnect:

• Open the Notifications panel and touch the resulting notification for the VPN connection.

#### **To edit/delete a VPN**

To edit a VPN:

- Press **Menu** key from Home screen.
- Touch **Settings\Wireless & networks\VPN settings**.
- VPNs you have added are listed; touch & hold the VPN you want to edit.
- Touch **Edit network**.
- After finishing, press **Menu** key and touch **Save**.

#### To delete:

- Touch and hold the VPN you want to delete, in the dialog that opens, touch **Delete network**.
- Touch **OK** to confirm.

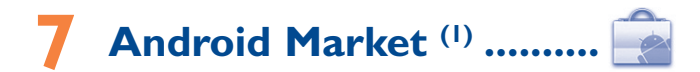

Android Market is an online software store, where you can download and install applications and games to your Android Powered Phone.

#### To open Android Market:

- Touch Application tab from Home screen, and then touch **Market**.
- For the first time you access Android Market, a screen with terms of service pops up for your attention, touch **Accept** to continue.

Press **Menu** key, then touch **Help** to enter Android Market help page for more information on this function.

### **7.1 Locate the item you want to download and install**

Android Market home page provides several ways to find applications. It showcases applications and games in categorized listings, and a link to all your downloads.

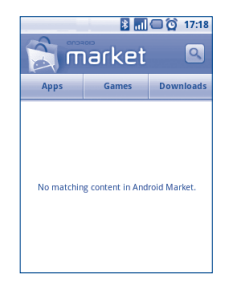

Touch **Apps** or **Games** on Android Market screen to browse its contents, and then select subcategory. Within each subcategory you can select to view items sorted by **Top paid**, **Top free**, or **Just in**.

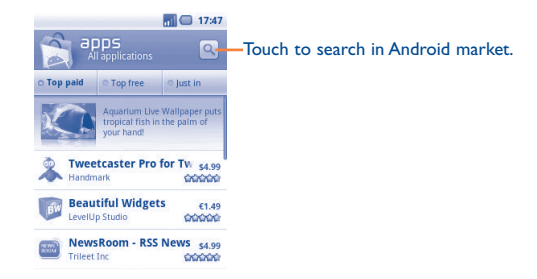

To return to Android Market Home screen, do one of the following:

- Touch the Market icon  $\hat{\mathbb{R}}$  to the top left of the screen.
- Press **Menu** key to display options list, then touch **Home**.

### **7.2 Download and install**

#### **To download & install:**

- Navigate to the item you want to download, and select to enter the details screen from which you can read its overall rating or comments, view developer's information, etc.
- Press **Menu** key and touch **Security** to preview the functions and data the application can access on your cellphone if you install it.
- Touch **Install**.

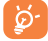

Be especially cautious with applications that have access to many functions or to a significant amount of your data. Once you touch **OK** to continue, you are responsible for the results of using this item on your cellphone.

(1) Depending on your country and operator.

- To check the progress of the download, open the Notification panel. To stop the downloading of the item, touch the progress bar and **Cancel download** on the screen that opens.
- After download and installation have finished, you will see a notification icon  $\mathbf{a}$  on the status bar.

#### **To open the application you have downloaded:**

- On Android Market screen, touch **Downloads**.
- Touch the installed application in the list, then touch **Open**.

#### **To buy an application**

On Android Market, some applications are labeled as free, while some of them are to be paid for before downloading and installing.

- Touch the application you want to buy.
- Touch **Buy** on the bottom of the screen.
- When making your first purchase, you are prompted to log in to Google Checkout payment and billing service.
- If your Google Checkout account has multiple credit card accounts, select one to proceed.
- Select the Terms of service link and read the document. When finished press **Back** key.
- Mark the check box if you agree with the terms of service.
- Touch Buy now at the bottom of the screen.

When finished, Android downloads the application.

#### **To request a refund**

If you are not satisfied with the application, you can ask for a refund within 24 hours of the purchase. Your credit card will not be charged and the application will be removed. If you change your mind, you can install the application again, but you will not be able to request a refund.

- Touch **My downloads** in Android Market Home.
- Touch the application that you want to uninstall.
- Touch **OK** in the **Uninstall & refund** dialog box. If the dialog box does not appear, your trial period has expired.
- In the survey form, select the answer that best matches your reason, and touch **OK**.

## **7.3 Manage your downloads**

After you downloaded and installed an application, the following further operations are available for your selection.

#### **View**

On Android Market screen, press **Menu** key and touch **Downloads**.

#### **Uninstall**

On Android Market screen, press **Menu** key and touch **Downloads**. Touch the application you want to uninstall to enter the details screen, touch **Uninstall**, and finally touch **OK** to confirm.

#### **Refund**

On Android Market screen, press **Menu** key and touch **Downloads**. Touch the application you want to uninstall for a refund, touch **Uninstall & refund**, and finally touch **OK** to confirm.

#### **Update notification**

On Android Market screen, press **Menu** key and touch **Downloads**. Press **Menu** key and touch **Notification**, select whether or not to be notified of updates, and finally touch **OK** to confirm.

#### **Rate**

Open the details screen for an application, touch the stars under **My review**, touch the number of stars to award and confirm by touching **OK**.

#### **Flag**

You can report an inappropriate application to Android Market by flagging it. Open the details screen for the application, scroll to the bottom and touch **Flag as inappropriate**, enter the reason and finally touch **Submit**.

## **8 Multimedia applications**

## **8.1 Camera/Camcorder ............................. /**

Your cellphone is fitted with a Camera and Camcorder for taking photos and shooting videos.

Before using Camera or Camcorder, please ensure that a MicroSD card where all pictures and videos are stored is correctly installed. Also, be sure to open the protective lens cover before use to avoid it affecting your picture quality.

To access this function, touch Application tab from Home screen and then touch **Camera** or **Camcorder**.

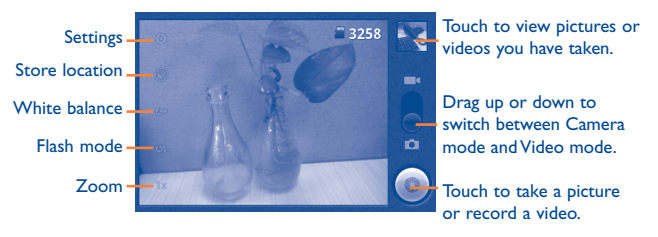

#### **To take a picture**

The screen acts as the viewfinder. First position the object or landscape in the viewfinder, and touch  $\heartsuit$  icon to take the picture, which will be automatically saved.

#### **Zoom in/zoom out**

Touch  $1 \times$  icon to open the Zoom control and slide the scroll bar to zoom in or out gradually. Touch the screen twice to zoom all the way in or out.

#### **To shoot a video**

Switch Camera mode to Video mode or access Camcorder directly from the applications list. First position the object or landscape in the viewfinder, and touch  $\bigcirc$  icon to start recording. Touch  $\bigcirc$  icon to stop shooting. The video will be automatically saved.

#### **Further operations when viewing a picture or a video you have taken:**

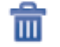

 $\sqrt{2}$ 

ा

Touch to delete the picture or video you have just taken or shot.

- Touch to share the picture or video you have just taken or shot  $\mathbf{W}$ by MMS, Email, etc.
	- Touch to set the picture as contact ID, wallpaper, etc.
	- Touch to return to frame mode after viewing a picture or shooting a video.

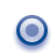

Touch to play the video you have just shot.

Touch to enter **Slideshow**.

#### **8.1.1 Settings in framing mode**

Before taking a photo/shooting a video, you can adjust a number of settings in framing mode.

#### **Camera settings**

- **Settings** Touch to enter a scrolling list of settings: Focus mode, Exposure, Scene mode, Picture size, Anti banding, etc.
- **Store location** Touch to turn on/off stored location information of pictures by using the cellphone's GPS.
- **White balance** Touch to adjust color in different lights: Auto, Incandescent, Daylight, Fluorescent or Cloudy.
- **Flash mode** Touch to turn on/off flash mode or set as auto.
- **Zoom** Touch to open the Zoom control and slide the scroll bar to zoom in or out gradually.

#### **Video/Camcorder settings:**

- **Settings** Touch to enter a scrolling list of settings: Audio encoder, Remaining time, Video encoder, Video duration, etc.
- **White balance** Touch to adjust color in different lights: Auto, Incandescent, Daylight, Fluorescent or Cloudy.
- **Flash mode** Touch to turn on/off flash mode.
- **Video quality** Touch to set video quality.

#### **Advanced settings:**

- **Preview video** Touch to preview your video.
- **Switch to camera/** Touch to switch between camera and video. **video**
- **Front/Main camera** Touch to switch between front camera and main camera.
- **Settings** Touch to enter settings in framing mode.

## **8.2 Gallery ..........................................................**

Gallery acts as a media player for you to view photos and playback videos. In addition, a set of further operations to pictures and videos are available for your choice (refer to page 89).

To access this function, touch Application tab from Home screen, then touch **Gallery.** 

From this menu, you can access Camera or Camcorder for taking a picture or video.

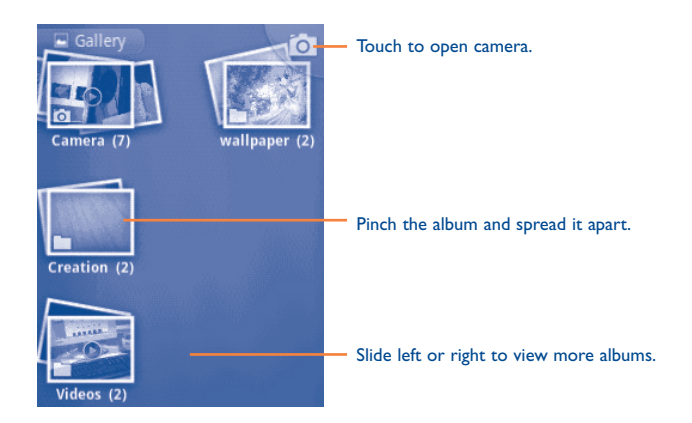

#### **To view a picture/play a video**

Pictures and videos are displayed by albums in **Gallery**.

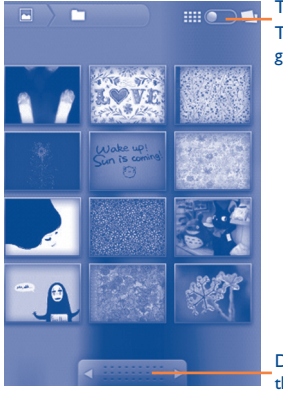

Touch and scroll the bar to switch. This will change the album view from grid to stack.

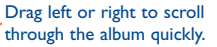

- Touch an album, pinch it with two fingers and then all pictures or videos will spread the screen.
- Touch the picture/video directly to view or play it.
- Touch screen to display icon to view previous or next pictures/ videos.

#### **Working with pictures**

You can work with pictures by rotating or cropping them, sharing them with friends, setting them as contact ID or wallpaper, etc.

Locate the picture you want to work on, press **Menu** key from full-screen picture view.

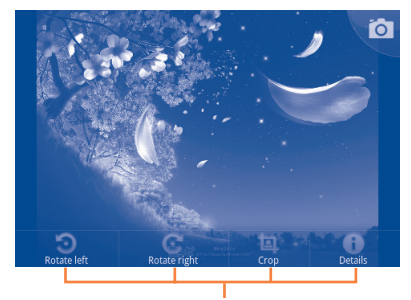

Touch **Menu** key, four options will appear below.

To crop a picture, touch a picture to view controls and touch **Menu\ Crop**. The cropping square appears in the middle of the picture. Select the portion to crop, touch and Save.

#### **Batch operation**

Gallery provides multi-select function, so that you can work with pictures/ videos in batches.

Open the main Gallery window, press **Menu** twice, and mark the checkbox before the file you want to work on, then perform further actions, like delete, share, etc.

## **8.3 YouTube ........................................................**

YouTube is an online video-sharing service where the user can download, share and view videos. It supports a streaming function that allows you to start watching videos almost as soon as they begin downloading from the Internet.

To access this function, touch Application tab from Home screen, then touch **YouTube**.

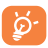

As an online video service, your cellphone must have a network connection to access YouTube.

All videos in YouTube are grouped into several categories, like Most popular, Most viewed, Top rated, and etc.

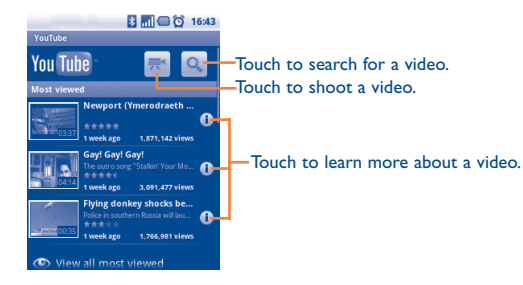

By pressing **Menu** key from YouTube screen, you can rate, share, label as favorite, etc. For details about these features, please visit the YouTube website: www.YouTube.com

#### **8.3.1 Watch videos**

Touch a video to play it.

Touch video playing screen to display playback controls with which you can pause, skip forward or backward, or drag the progress bar to the point you want to watch.

To exit video playing screen, press **Back** key to return to video list.

**8.4 Music .............................................................**

Using this menu, you can play music files stored on the MicroSD card in your cellphone. Music files can be downloaded from computer to MicroSD card using a USB cable.

To access this function, touch Application tab from Home screen, then touch **Music**.

You will find four libraries in which all songs are classified: **Artists**, **Albums**, **Songs**, and **Playlists**. Touch a category and view the list.

With the help of **Search** key, you can easily search for songs you want to play in libraries.

To delete a song, press **Menu** key from playback screen and then touch **Delete** to remove it from the MicroSD card.

You can also set a song as a ringtone, press **Menu** key from playback screen to display option menu, then touch **Use as ringtone**.

### **8.4.1 Playing music**

From any of the four library screens, touch a song to play it back.

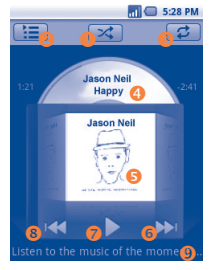

- **O** Touch to play the current playlist in shuffle mode (tracks are played in random order).
- Touch to open the current playlist.
- $\bullet$  Touch to toggle repeat mode: Don't repeat, Repeat the playlist, or Repeat the current track.
- **Q** Touch and hold to search for more information.
- **8** Slide left or right to view album list.
- Touch to skip to the next track in the album, playlist, or shuffle.
- **O** Touch to pause/resume playback.
- **B** Touch to skip to the previous track in the album, playlist, or shuffle.
- **v** View lyrics

#### **Adjust volume**

To adjust the volume, you can press **Volume up** and **Volume down** key.

#### **8.4.2 Using Party shuffle**

All songs will be displayed in order by default. When Party shuffle is activated, some songs will be selected and played at random. Press **Menu** key, then touch **Party shuffle** to turn on this function. To turn it off, press **Menu** key again, then touch **Party shuffle off**.

#### **8.4.3 Working with playlists**

Playlists allow you to conveniently organize all the songs stored in the card.

You can create a new playlist, add a song to the list, rearrange the order of the list, and delete or rename a playlist.

#### **To create a playlist**

Press **Menu** key from playback screen to display the option menu, touch **Add to playlist**, then touch **New**, enter the name and finally touch **Save**.

#### **To change the order of songs in a playlist**

Enter a playlist, drag a song up or down to change the order within the playlist.

#### **To delete a song or a playlist**

Locate the song or playlist you want to delete, touch and hold or press **Menu** key from playback screen to display option menu, then touch **Delete**.

#### **To rename a playlist**

Locate the playlist you want to rename, touch and hold to display option menu, then touch **Rename**. When finished, touch **Save**.

## **Google Maps.**

## **9.1 Get My Location**

#### **9.1.1 Choose a data source to decide My Location**

Press **Menu** key from Home screen, touch **Settings\Location & security**.

- Mark the check box of **Use wireless networks** to set Wi-Fi and/or mobile networks as My Location data source.
- Or mark the check box of **Use GPS satellites** to set GPS as My Location data source.

#### **9.1.2 Open Google Maps and view My Location**

Touch Application tab from Home screen, then touch **Maps**.

Press **Menu** again and touch **My Location**.

The map will then center on a blue dot with a blue circle around. Your actual position is within the blue circle.

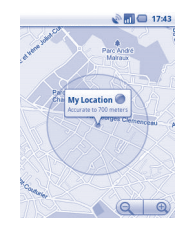

To move the map, drag the map with your finger.

To zoom in and out of a map, touch the plus or minus side of the zoom control  $\bigcirc$   $\bigcirc$   $\bigcirc$  , or you can also zoom in/out by double-tapping a location on screen.

To clear the map history, press **Menu** key and touch **More\Clear Map**.

### **9.2 Search for a location**

- While viewing a map, press **Menu** key and touch **Search**, or you can directly press **Search** key on keyboard to activate search function.
- In the search box, enter an address, a city or a local business.
- Touch the search icon and in a while your search results will appear on the map highlighted by markers with letter labels.

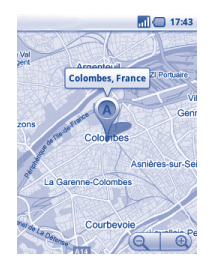

You can touch a marker to open a balloon that contains a label. Touch the balloon to open a screen with more handy information about the location.

## **9.3 Star a location**

lust like bookmarking a web address on the Internet, you can star any position on the map for later use.

#### **9.3.1 How to star (or unstar) a location**

- Touch & hold a location on a map
- Touch the address rectangle that opens
- Touch the gray star at the top of the screen to star the location. (Or touch a gold star to unstar that location.)

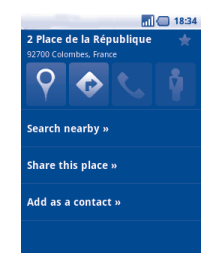

#### **9.3.2 View a list of starred items**

- Press **Menu** key from maps screen and touch **More\Starred items**.
- The list of your starred items and their addresses opens.
- Touch a location in the list to view it .

Press **Menu** key and touch **Refresh** to update the list.

## **9.4 Get driving, public transport or walking directions**

## **9.4.1 Get suggested routes for your trip**

• Press **Menu** key from maps screen and touch **Directions**.

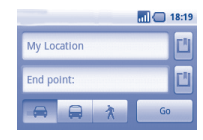

- Touch enter bar or  $\blacksquare$  to edit your start point by one of the following methods: entering an address, using My Location, selecting a start point on a map, selecting a starred item, selecting an address from your contacts or using search history.
- Do likewise for your end point.
- To reverse directions, press **Menu** key and touch **Reverse Start & End**.
- Then select a transport mode: driving by car, using public transport, or walking directions.
- Finally touch **Go**.
- A couple of suggested routes will appear in a list. Touch any routes to view their respective detailed directions.

To get reverse directions for a route you've already made, simply open that route's directions window and select **Reverse**. No need to enter your start point and end point again.

### **9.4.2 Preview suggested routes and decide on a route more preferable or feasible to you**

You can preview each turn in your route in Navigation, Satellite, and other views.

- Touch a left or right arrow to preview the next or previous leg of your route.
- You can view turn-by-turn directions in a list by touching **E**, press Back key to return to previous view.

When selecting a more preferable or feasible route, distance and time will be the two most important factors for your evaluation. Distance and estimated time will be displayed at the top of the directions screen.

#### **9.4.3 Search for locations along your route**

Please refer to section 9.2 for detailed information.

#### **9.4.4 View route progress and calculate estimated arrival time**

To view your route progress, pinpoint My Location, zoom out until the whole route goes into one screen, with both finished and unfinished miles in sight.

Start another Directions screen based on your current and intended destination locations. Estimated arrival time will be shown in the results. Please note that the estimated arrival time is not available for the public transport mode.

#### **9.4.5 View traffic conditions on your route**

At the lower-left corner of navigation view, a traffic light indicates the overall traffic conditions on your route, next to the estimated time of arrival at your destination. You can also view the traffic conditions on each segment of your route.

Touch the traffic light at the lower left of the Navigation View. Your route opens in Traffic View, with color coding to indicate the traffic along the way. Touch the navigation icon to return to your current location in Navigation View

#### **9.4.6 Get an alternative route to your destination**

If traffic is slow on your current route, or if you just want to try a different route, you can request an alternative route from Google Maps with turnby-turn Navigation service.

Press **Menu** key and touch **Route information**. Touch the alternative route icon. An alternative route is drawn on the map.

## **9.5 Arrangement of Layers**

Layers allow you to view locations and additional information overlaid on the map. You can add multiple layers or remove only certain layers so you control exactly what information you want visible on the map at one time.

#### **9.5.1 To view multiple layers**

- Press **Menu** key from maps screen.
- Touch **Layers**.
- All available layers are listed (like Traffic, Satellite, Latitude, etc), select one to view.

#### **9.5.2 To open Street View for a location**

- Touch and hold a location to display a balloon with the address and a Street View thumbnail.
- Touch the balloon and touch **Street view**.

#### **9.5.3 To clear the map**

After you get directions or search on a map, you can clear the markers/ layers that have been drawn: press **Menu** key on maps screen and touch **More\Clear Map**, or you can also touch **Clear Map** on Layers screen.

#### **9.5.4 To view more layers**

You can browse more layers to add to the map such as My Maps, Transit Lines or Wikipedia, etc.

- Press **Menu** key from maps screen.
- Touch **Layers**.
- Touch **More layers** to the bottom of the screen.
- All available layers are listed for your selection.

## **9.6 Join Latitude to see your friends' locations and share yours with them**

With Google Latitude, you can:

- see your friends' locations on a map or in a list.
- quickly contact your friends with a text message, instant message, or phone call.
- you can share, set, hide your location, or sign out of Google Latitude.
- control who sees your location, and at what level of detail.
- add Latitude widget to home screen to see nearby friends at a glance.

#### **9.6.1 To join Latitude**

- Press **Menu** key from maps screen.
- Touch **Join Latitude**.

When you joined Latitude, the menu item changes to **Latitude**.

To open Latitude, press **Menu** key from maps screen, then touch **Latitude**.

### **9.6.2 How to invite friends to share their locations**

- Press **Menu** key from Latitude screen, touch **Add friends**.
- Touch **Select from Contacts** or **Add via email address**.
- After selecting your chosen contacts touch **Add friends** at the bottom of the screen.

When finished, an invitation will be sent to the friends you have invited.

To respond to an invitation, you can select one of the following:

- **Accept and share**  You and your friend can share locations with **back** each other.
- **Accept, but hide my location** You can view your friend's location, but they can not view yours.
- **Don't accept** No locations can be shared between you and your friend.

## **9.6.3 To view your friends' location**

You can view your friends' locations on a map or in a list.

- **Map view** When Google Maps is opened, your friends' locations will display with their photo icon for identification.
- List view Press Menu key from maps screen, then touch Latitude. Your friends are displayed in a list.

#### **9.6.4 To connect with your friends**

Select a contact, you can communicate with your friend and set privacy options.

- **Show on map** Locate the friend's position on the map.
- **Chat using Google**  Send instant message to the friend. **Talk**
- **Send email** Send email to the friend.
- **Directions** Get directions to this friend's location.
- **Hide from this friend** Set to hide your location from this friend.
- **Share only city level location** Set to share only locations at city level, but not street level, etc.
- **Remove** Remove this friend from your list and stop sharing information with him or her.

## **9.6.5 To control what you share**

You can control the information you want to share with your friends.

Press **Menu** key from maps screen, touch **Latitude**, touch your own name and then touch **Privacy**.

The following options are available to choose from:

- **Detect your location** Enable Latitude to detect your location automatically when you move around.
- **Set your location** Select a location on the map manually.
- **Hide your location** Hide your location from all friends.
- **Turn off Latitude** Deactivate Latitude and stop sharing.

# **10 Others.................................**

## **10.1 File Manager .................................................**

To access this function, touch Application tab from Home screen, then touch **File Manager**.

**File Manager** works with your SD card instead of your phone memory. To use it, you have to install your SD card first. See page 14 for instructions on inserting the SD card.

**File Manager** displays all data stored on the MicroSD card, including applications, media files downloaded from Android Market, YouTube or other locations; video, pictures or audios you have captured; other data transferred via Bluetooth, USB cable, etc.

When you download an application from PC to MicroSD card, you can locate the application on FileManager, then touch it to install it in your cellphone.

FileManager allows you to perform and be really efficient with the following common operations: create (sub) folder, open folder/file, view, rename, move, copy, delete, play, share, etc.

## **10.2 Notes .............................................................**

To access this function, touch Application tab from Home screen, then touch **Notes**.

Use **Notes** to note down inspirations, ideas, excerpts, things to do and all those things you may want to keep for future reference.

Existing notes can be sent via Bluetooth, message or Email.

## **10.3 Task Manager ...............................................**

To access this function, touch Application tab from Home screen, then touch **Task Manager.**

**Task Manager** allows you to view or terminate running processes and applications and to schedule tasks.

## **10.4 Videos ...........................................................**

To access this function, touch Application tab from Home screen, then touch **Videos**.

**Videos** is a small built-in video player that lists all your videos.

Touch an item from the list to play. While playing, use Pause, Forward and Back functional icons as required, press **Menu** key to go to full screen, or touch a point on the timeline to jump to and play from.

## **10.5 Sound Recorder ...........................................**

To access this function, touch Application tab from Home screen, then touch **Sound Recorder**.

**Sound Recorder** allows you to record voice/sound for seconds/hours.

## **10.6 SyncMLClient ...............................................**

To access this function, touch Application tab from Home screen, then touch **SyncMLClient**.

You have to configure your own sync-hosting server account to locate the synchronization source at the other side. Also you might be asked to decide on the following options:

**Who to sync:** account name, username and password are needed to authenticate your identity

**How to sync:** available synchronization types are two-way synchronization, backup to server, restore from server, export to server, and import from server

**What to sync:** supported synchronization applications are Contacts and Calendar, each with an independent secure database that doesn't allow anonymous access

When to sync: synchronize when roaming, synchronize when data is modified, synchronize when cellphone is turned on or synchronize at a regular basis (daily, weekly, and monthly)

## **10.7 Radio ...........................................................**

Your cellphone is equipped with a radio (1) with RDS (2) functionality. You can use the application as a traditional radio with saved channels or with parallel visual information related to the radio program on the display if you tune to stations that offer Visual Radio service.

To access this function, touch Application tab from Home screen, then touch **Radio**.

- (1) The quality of the radio depends on the coverage of the radio station in that particular area.
- (2) Depending on your network operator and market.

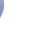

To use it, you must plug in your headset, which works as an antenna ာconnected with your cellphone.

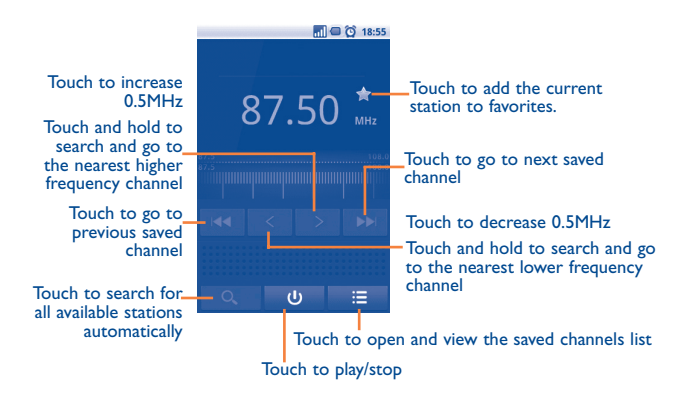

#### **Available options:**

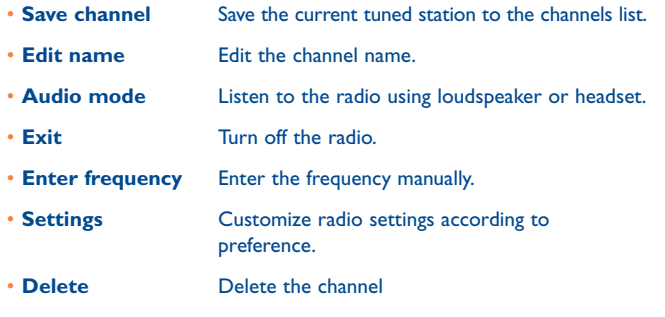

## **10.8 Data limiter ..................................................**

To access this function, touch Application tab from Home screen, then touch **Data limiter**.

**Data limiter** is an application which manages the volume of data over a pre-defined time period which can then be reset. It blocks all data when the limit value is reached. Before using **Data limiter**, please ensure that SIM card is correctly inserted.

## **10.9 LED Torch .....................................................**

To access this function, touch Application tab from Home screen, then touch **LED Torch**.

**LED Torch** is an application which can provide power light for your convenience and you can select to turn on/off or adjust the brightness as needed.

## **10.10 Other applications (1) .........................................**

The previous applications in this section are preinstalled to your cellphone. To read a brief introduction of the preinstalled 3rd party applications, please refer to the leaflet provided with the cellphone. You can also download thousands more 3rd party applications by going to Android Market on your cellphone.

(1) Application availability depends on country and operator.

## **Settings.**  $\left( \bullet \right)$

To access this function, touch Application tab from Home screen, and touch **Settings** on applications list, or you can also press **Menu** key from Home screen and touch **Settings**.

### **11.1 Wireless & networks**

#### **11.1.1 Airplane mode**

Mark the check box of **Airplane mode** to simultaneously disable all wireless connections including Wi-Fi, Bluetooth and more.

#### **11.1.2 Wi-Fi**

Using Wi-Fi you can now surf the Internet without using your SIM card whenever you are in range of a wireless network. The only thing you have to do is to enter the **Wi-Fi settings** screen and configure an access point to connect your cellphone to the wireless network.

For detailed instructions on using Wi-Fi, please refer to section **6.1.2 Wi-Fi**.

#### **11.1.3 Bluetooth**

Bluetooth allows your cellphone to exchange data (videos, images, music and more) over short distances with another Bluetooth supported device (cellphone, computer, printer, headset, car kit and more).

For more information on Bluetooth, please refer to section **6.3 Connecting to Bluetooth devices**.

#### **11.1.4 Tethering & portable hotspot**

This function allows you to share your cellphone's mobile data connection via USB or as a portable Wi-Fi access point (Please refer to section 6.5).

#### **11.1.5 VPN settings**

A mobile virtual private network (mobile VPN or mVPN) provides mobile devices with access to network resources and software applications on their home network, when they connect via other wireless or wired networks. Mobile VPNs are used in environments where workers need to keep application sessions open at all times, throughout the working day, as the user connects via various wireless networks, encounters gaps in coverage, or suspend-and-resumes their devices to preserve battery life. A conventional VPN cannot survive such events because the network tunnel is disrupted, causing applications to disconnect, time out, fail, or even the computing device itself to crash.

For more information of VPN, please refer to section **6.6 Connecting to virtual private networks**.

#### **11.1.6 Mobile networks**

#### **Data enabled**

If you do not need to transmit data on all mobile networks, unmark the check box of **Data enabled** to avoid incurring significant charges for data use on local carrier mobile networks, particularly if you do not have a mobile data agreement.

#### **Data roaming**

If you don't need to transmit data on other carriers' mobile networks, unmark the check box of **Data roaming** to avoid incurring significant roaming charges.

#### **Network Mode**

You can select your preferred network with this menu.

#### **2G/3G options**

Touch to enter 2G/3G options, where you can view Access point names, you can select to use only 2G networks or select a network operator.

#### **Cell broadcast/Cell broadcast settings**

Enable receipt of CB messages by marking the check box of **Cell broadcast**.

You can access a series of adjustable CB settings by touching **Cell broadcast settings**.

## **11.2 Call settings**

Use Call settings to configure normal phone call settings and other special features offered by your carrier. You can also use Call settings to configure the cellphone so that it can place outgoing calls only to a fixed set of phone numbers.

### **11.2.1 Fixed Dialing Numbers**

Fixed Dialing Number (FDN) is a service mode of SIM, where outgoing calls are restricted to a set of phone numbers. These numbers are added to the FDN list. The most common practical application of FDN is for parents to restrict the phone numbers to which their children can dial.

For security reasons, you'll be prompted to enable FDN by entering SIM PIN2 which is usually acquired from your service provider or SIM maker.

#### **11.2.2 Service Dialing Numbers**

Service Dialing Numbers (SDN) is a service mode of SIM, where you can place the call from the SDN list. These built-in numbers are added to the SDN list by operator.

#### **11.2.3 Voicemail**

#### **Voicemail service**

Opens a dialog where you can select your carrier's voicemail service or another service.

#### **Voicemail settings**

If you are using your carrier's voicemail service, this opens a dialog where you can enter the phone number to use for listening to and managing your voicemail. You can enter a comma (,) to insert a pause into the number for example, to add a password after the phone number.

## **11.2.4 Other call settings**

#### **TTY mode**

TTY mode can be used by people who are deaf, have bad hearing or speech impairments.

After connecting the cellphone and TTY machine it connects to a relay service, which converts incoming speech to text for the person using the TTY and converts outgoing text from the TTY machine to a spoken voice for the person on the other end of the conversation.

#### **DTMF Tones**

Set the length of DTMF tones.

#### **GSM call settings**

Additional GSM only call settings.

#### **WCDMA call settings**

Additional WCDMA only call settings.

## **11.3 Sound**

Use the Sound settings to configure many aspects of call and notification ringtones, music, and other audio settings.

- **Silent mode** Mark the check box to silence all sounds except media & alarms. • **Volume** Touch to set volume for Incoming call, Media and Alarm.
- **Phone ringtone** Touch to set your default incoming call ringtone.
- **Phone vibrate** Touch to access cellphone vibrate options.
- **Notification ringtone** Touch to set your default notification ringtone.
- **Audible touch tones** Mark the check box to enable playing tones when using dial pad.
- **Audible selection** Mark the check box to enable playing sound when making screen selection.
- **Screen lock sounds** Mark the check box to enable playing sounds when locking and unlocking the screen.
- **Haptic feedback** Mark the check box to activate vibration when pressing soft keys and on certain UI interactions.

## **11.4 Display**

- **Orientation** Mark the check box to activate automatic orientation switch when rotating cellphone.
- **Animation** Touch to select whether to show some, all or no animations.
- **Brightness** Touch to adjust the brightness of the screen or select Automatic brightness.
- **Screen timeout** Touch to set screen timeout.

### **11.5 Location & security**

Use the Location & Security settings to set your preferences for using and sharing your location when your search for information and use locationaware applications, such as Google Maps. You can also configure settings that help secure your cellphone and its data.

#### **11.5.1 My Location**

#### **Use wireless networks**

Mark the check box to use information from Wi-Fi and mobile networks to determine your approximate location, for use in Google Maps, when you search, and so on. When you select this option, you're asked whether you consent to sharing your location anonymously with Google's location service.

#### **Use GPS satellites**

Check to use your cellphone's global positioning system (GPS) satellite receiver to pinpoint your location within an accuracy as close as several meters ("street level"). The process of accessing the GPS satellite and setting your cellphone's precise location for the first time will require up to 5 minutes. You will need to stand in a place with a clear view of the sky and avoid moving. After this, GPS will only need 20-40 seconds to identify your precise location.

#### **11.5.2 Screen unlock pattern**

- **None** Touch to disable screen unlock security.
- **Pattern** Touch to draw pattern to unlock screen.
- **PIN** Touch to enter a numeric PIN to unlock screen.
- **Password** Touch to enter a password to unlock screen.

#### **11.5.3 SIM card lock**

#### **Set up SIM card lock**

Opens a screen where you can configure the PIN required to use the cellphone, and where you can change the SIM PIN.

#### **11.5.4 Passwords**

#### **Visible passwords**

Mark the check box to show password as you type.

#### **11.5.5 Device administration**

Touch to add or remove device administrators.

#### **11.5.6 Credential storage**

#### **Use secure credentials**

Mark the check box to allow applications to access your cellphone's encrypted store of secure certificates and related passwords and other credentials. Credential storage is used to establish some kinds of VPN and Wi-Fi connections. If you have not set a password for the credential storage, this setting is dimmed.

#### **Install from SD card**

Touch to install encrypted certificates from the MicroSD card.

#### **Set password**

Touch to set or change a password for the credential storage (at least 8 characters).

#### **Clear storage**

Touch to clear credential storage of all contents and reset its password.

#### **11.6 Applications**

You use the Applications settings to view details about the applications installed on your cellphone, to manage their data and force them to stop, and to set whether you want to permit installation of applications that you obtain from web sites and email.

#### **Unknown sources**

Mark the check box to permit installation of applications that you obtain from web sites, email, or other locations other than Android Market.

To protect your cellphone and personal data, download applications only from trusted sources, such as Android Market.

#### **Manage applications**

Touch to manage and remove installed applications.

#### **Running services**

Touch to open a list of services—applications or parts of applications that provide services to other applications, or that run even when their main application isn't running. Examples include the Android onscreen keyboard and the small portion of Google Talk that always listens for incoming messages. Above each service, one or more gray bars show what processes the running service needs and how much memory they're using (how much memory you would recover if you stopped the service). Depending on the service, when you touch it in the list it either opens a dialog in which you can stop it or opens its Settings screen.

#### **Development**

The Development screen contains settings that are useful for developing Android applications. For full information, including documentation of the Android applications and development tools, see the Android developer web site (http://developer.android.com).

- **USB debugging:** mark the check box to permit debugging tools on a computer to communicate with your cellphone via a USB connection.
- **Stay awake:** mark the check box to prevent the screen from dimming and locking when the cellphone is connected to a charger or to a USB device that provides power. Don't use this setting with a static image on the cellphone for long periods of time, or the screen may be marked with that image.
- **Allow mock locations:** mark the check box to permit a development tool on a computer to control where the cellphone believes it is located, rather than using the cellphone's own internal tools for this purpose.

### **11.7 Accounts & sync**

Use the Accounts & Sync settings to add, remove, and manage your Google and other supported accounts. You also use these settings to control how and whether all applications send, receive, and synchronize data on their own schedules, and whether all applications can synchronize user data automatically.

Gmail, Google Calendar, and other applications may also have their own settings to control how they synchronize data; see the sections on those applications for details.

#### **11.7.1 General sync settings**

#### **Background data**

Mark the check box to permit applications to synchronize data in the background, whether or not you are actively working in them. Unmarking this setting can save battery power and lowers (but does not eliminate) data use.

#### **Auto-sync**

Mark the check box to permit applications to synchronize data on their own schedule. If you unmark this setting, you must touch an account in the list on this screen, press **Menu** key, and touch **Sync now** to synchronize data for that account.

Synchronizing data automatically is disabled if **Background data** is unchecked. In that case, the **Auto-sync** checkbox is dimmed.

#### **11.7.2 Manage accounts**

The rest of this screen lists the Google Accounts and other accounts you've added to the cellphone. If you touch an account in this screen, its account screen opens.

This screen contains different options, depending on the kind of account. For Google Accounts, it lists the kinds of data you can synchronize to the cellphone, with checkboxes so you can turn synchronizing on and off for each kind. You can also press **Menu** key and touch **Sync now** to synchronize data. Touch **Remove Account** to remove the account along with all its data (contacts, mail, settings, and so on).

### **11.8 Privacy**

You use the Privacy settings to manage your personal information.

#### **Back up my data**

Mark the check box to back up your cellphone's settings and other application data to Google Servers, with your Google Account. If you replace your cellphone, the settings and data you've backed up are restored onto the new cellphone the first time you sign in with your Google Account. If you mark this option, a wide variety of settings and data are backed up, including your Wi-Fi passwords, bookmarks, a list of the applications you've installed, the words you've added to the dictionary used by the onscreen keyboard, and most of the settings that you configure with the Settings application. If you unmark this option, you stop backing up your settings, and any existing backups are deleted from Google Servers.

#### **Automatic restore**

Mark the check box to restore your backed up settings or other data when you reinstall an application.

#### **Factory data reset**

Erase all of your personal data from internal phone storage, including information about your Google Account, any other accounts, your system and application settings, and any downloaded applications. Resetting the cellphone does not erase any system software updates you've downloaded or any files on your microSD card, such as music or photos. If you reset the cellphone in this way, you're prompted to re-enter the same kind of information as when you first started Android.

When you are unable to power on your cellphone, there is another way to perform a factory data reset by using hardware keys. Hold down **Volume up** key and press **Power** key at same time until the screen lights up.

## **11.9 SD card & phone storage**

Use the MicroSD card & Phone Storage settings to monitor the total and available space on your cellphone and on your MicroSD card; to manage your MicroSD card; and if necessary, to reset the cellphone, erasing all of your personal information.

#### **11.9.1 SD card**

#### **Total space/Available space**

Lists the amount of space on any MicroSD card installed in your cellphone and the amount you can use to store photos, videos, music, and other files.

#### **Unmount SD card**

Unmounts the MicroSD card from your cellphone so that you can format the card or safely remove it when the cellphone is on. This setting is dimmed if there is no MicroSD card installed, if you have already unmounted it, or if you have mounted the MicroSD card on your computer.

#### **Format SD card**

Permanently erases everything on a MicroSD card and prepares it for use with your cellphone. You must unmount a MicroSD card before you can format it.

#### **11.9.2 Internal phone storage**

#### **Available space**

Touch to display the amount of internal phone storage used by the operating system, its components, applications (including those you downloaded), and their permanent and temporary data.

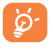

If a warning message comes up saying that phone memory is limited, you are required to free up space by deleting some unwanted applications, downloaded files etc.

## **11.10 Search**

You use the Search settings to configure Google Search, Quick Search Box, and the data on the cellphone that you want to include in searches.

#### **11.10.1 Web Search**

#### **Google Search settings**

Touch to adjust a range of settings to show web suggestions from Google as you type, to view and manage search history if any.

#### **11.10.2 Quick Search Box**

#### **Searchable items**

Touch to open a screen where you can check and uncheck the kinds of data to include in cellphone searches.

#### **Clear search shortcuts**

Touch to erase the list of search results that you touched below Quick Search Box.

### **11.11 Language & keyboard**

Use the Language & keyboard settings to select the language for the text on your cellphone and for configuring the onscreen keyboard, including words that you've added to its dictionary.

#### **11.11.1 Select locale**

Touch to select language and region you want.

#### **11.11.2 Android keyboard**

For cellphones with physical keyboards, unmark to disable the onscreen keyboard.

The Android keyboard settings apply to the onscreen keyboard that is included with your cellphone. The correction and capitalization features affect only the English version of the keyboard. Available options are as follows:

#### • **Vibrate on keypress**

Mark the check box to have the cellphone vibrate briefly each time you touch a key on the onscreen keyboard.

#### • **Sound on keypress**

Mark the check box to play a brief sound each time you touch a key on the onscreen keyboard.

#### • **Auto-capitalization**

Mark the check box to have the onscreen keyboard automatically capitalize the first letter of the first word after a period, the first word in a text field, and each word in name fields.

#### • **Voice input**

Touch to display or not the Mic button on keyboard.

• **Input languages**

Touch to set input language.

• **Quick fixes**

Correct commonly typed mistakes.

• **Show suggestions** 

Display suggested words while typing.

• **Auto-complete**

Spacebar and punctuation automatically insert highlighted word.

## **11.11.3 TouchPal Input**

The TouchPal Input will allow you input text easily. You can make changes to the settings for easy input.

Available options are as follows:

• **Key press sound**

Touch to adjust volume of key press sound.

• **Key press vibration**

Touch to change the level of vibration.

• **Show Popup**

Mark or unmark the check box to activate/deactivate the function.

• **Keyboard layout**

Touch to enter Keyboard layout settings. Mark/unmark the check box to activate or deactivate functions such as **Slide-down symbols**, **Swipe to switch layout**, etc.

• **TouchPal Input**

Touch to enter TouchPal Input settings. Mark/unmark the check box to activate or deactivate functions such as **Word prediction**, **Correct mistyping**, etc.

• **Language**

Touch to select the language you may use.

• **Help**

Touch to get useful tips while using TouchPal.

#### • **Tutorial**

Touch to enter Help screen. Access website to get more information/tips about TouchPal.

#### **• All Softwares**

Touch to browse all softwares by Cootek on Android market.

#### • **About**

Touch to get more information about the TouchPal version you are using.

### **11.11.4 User dictionary**

Touch to open a list of the words you've added to the dictionary. Touch a word to edit or delete it. Press **Menu** key and touch **Add** to add a word.

## **11.12 Voice input & output**

### **11.12.1 Voice recognizer settings**

Touch to set Google voice recognition items:

- **Language** Choose an input language
- **SafeSearch** Set Google Search safety range
- **Block offensive words** Mark the check box to hide recognized offensive voice results
- **Show hints** Mark the check box to show hints on search box

#### **11.12.2 Text-to-speech settings (1)**

You use the Text-to-Speech settings to configure the Android text-tospeech synthesizer, for applications like TalkBack that can take advantage of it.

If you don't have speech synthesizer data installed, only the Install voice data setting is available.

#### **Listen to an example**

Touch to play a brief sample of the speech synthesizer, using your current settings.

#### **Install voice data**

If your cellphone does not have speech synthesizer data installed, connect to Android Market and find yourself guided through the process of downloading and installing the data. This setting is not available if the data is already installed.

#### **Always use my settings**

Mark the check box to use the settings on this screen in place of speech synthesizer settings available in other applications.

#### **Speech rate**

Touch to open a dialog where you can select how quickly you want the synthesizer to speak.

#### **Language**

Touch to open a dialog where you can select the language of the text you want the synthesizer to read. This is particularly useful in combination with Always Use My Settings, to ensure that text is spoken correctly in a variety of applications.

(1) Availability depending on your country and network operator.

#### **11.13 Accessibility (1)**

You use the Accessibility settings to configure any accessibility plug-ins you have installed on your cellphone.

#### **Accessibility**

Mark the check box to enable all installed accessibility plug-ins.

#### **KickBack**

Mark the check box to have the cellphone vibrate briefly as feedback as you navigate the user interface, press buttons, and so on.

#### **TalkBack**

Mark the check box to have an installed speech synthesizer speak the labels or names of items as you navigate the cellphone's user interface.

#### **SoundBack**

Mark the check box to play a sound as you navigate to the cellphone's user interface.

#### **Power key ends call**

Mark the check box to end a call by pressing Power key during the call.

## **11.14 Date & time**

Use Date & Time settings to customize your preferences for how date and time are displayed.

#### **Automatic**

Mark the check box to use network-provided values. Or unmark to set all values manually.

(1) Availability depending on your country and network operator.

Touch to open a dialog where you can manually set the cellphone's date.

#### **Select time zone**

Touch to open a dialog where you can set the cellphone's time zone.

#### **Set time**

**Set date** 

Opens a dialog where you can set the cellphone's time.

#### **Use 24-hour format**

Mark the check box to display the time using 24-hour clock format.

#### **Select date format**

Touch to open a dialog where you can select the format for displaying dates.

## **11.15 About cellphone**

Actually this contains information about a lot of things ranging from Legal information, Model number, Firmware version, Baseband version, Kernel version, Build number to those listed below:

#### **Status**

This contains the status of the Battery charging level, My phone number, Network, Signal strength, Mobile network type, Service state, Roaming, Mobile network state, IMEI, IMEI SV, Wi-Fi MAC address, Bluetooth address, Up time.

#### **Battery use**

Touch to open a list of the applications and operating system components you have used since you last connected the cellphone to a power source, sorted by the amount of power they have used. Touch an application in the list to view details about its power use and, if available, touch a button to open a settings or information screen for that component or application.

#### **Legal information**

Touch to view legal information.

#### **System updates**

Touch to check for system updates.

## **11.16 Home screen settings**

Touch to set the number of home screens.

## **Making the most of your cellphone ............................**

## **12.1 PC suite**

You can download software upgrade for free from the website: www. alcatelonetouch.com. The PC suite includes:

#### • **Contacts**

It allows you to back up contact entries so that you don't have to worry about losing, breaking, switching cellphone or changing service providers.

#### • **Messages**

It frees you from painstakingly inputting text on the keypads. All of your messages are easily accessible and well-organized.

• **Photos**

It allows you to easily import photos from PC or the handset and organize them in different albums for better management.

• **Videos**

It allows you to insert video files from PC for playback and then upload to handset folder.

• **Music**

It allows you to quickly search your favorites in PC, manage the ultimate Library, and enjoy the easiest digital jukebox in your own mobile way.

#### • **Application**

It allows you to import downloaded mobile applications and have them installed into your handset upon synchronization.

• **File**

It allows you to organize Handset files with just a few clicks and files on the Handset can be at where you want them to be.

#### • **Sync**

It allows you to synchronize the Contacts and Calendar in Outlook/ Outlook Express and handset.

#### **Supported Operating Systems**

Windows XP/Vista/Windows 7.

## **12.2 One Touch Upgrade**

Using One Touch Upgrade tool you can update your cellphone's software from your PC.

Download One Touch Upgrade from ALCATEL website (www. alcatelonetouch.com) and install it on your PC. Launch the tool and update your cellphone by following the step by step instructions (refer to the User Guide provided together with the tool).

Your cellphone's software will now have the latest software.

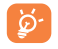

 All personal information will be permanently lost following the update process. We recommend you backup your personal data using PC Suite before upgrading.

## **13 Alcatel Mobile Phones Limited Warranty ..............**

TCT Mobile North America LTD warrants to the original retail purchaser of this wireless device, that should this product or part thereof during normal consumer usage and condition, be proven to be defective in material or workmanship that results in product failure within the first twelve (12) months from the date of purchase as shown on your original sales receipt. Such defect(s) will be repaired or replaced (with new or rebuilt parts) at the company's option without charge for parts or labor directly related to the defect(s).

Batteries, power adapters, and other accessories sold as in box items are also warranted against defects and workmanship that results in product failure within the first six (6) months period from the date of purchase as shown on your original sales receipt. Such defect(s) will be repaired or replaced (with new or rebuilt parts) and the company's option without charge for parts or labor directly related to the defect(s).

The limited warranty for your wireless device will be voided if any of the following conditions occur:

- Non-compliance with the instructions for use or installation, or with technical and safety standards applicable in the geographical area where your cellphone is used;
- Connection to any equipment not supplied or not recommended by TCT Mobile;
- Modification or repair performed by individuals not authorized by TCT Mobile or its affiliates;
- Acts of god such as Inclement weather, lightning, power surges, fire, humidity, infiltration of liquids or foods, chemical products, download of files, crash, high voltage, corrosion, oxidation;
- Removal or altering of the wireless devices event labels or serial numbers (IMEI);
- Damage from exposure to water or other liquids, moisture, humidity, excessive temperatures or extreme environmental conditions, sand, excess dust and any condition outside the operating guidelines;

• Defects in appearance, cosmetic, decorative or structural items such as framing and non-operative parts.

There are no express warranties, whether written, oral or implied, other than this printed limited warranty or the mandatory warranty provided by your jurisdiction. In no event shall TCT Mobile or any of its affiliates be liable for incidental or consequential damages of any nature whatsoever, including but not limited to commercial loss, to the full extent those damages can be disclaimed by law. Some states do not allow the exclusion or limitation of incidental or consequential damages, or limitation of the duration of implied warranties, so the preceding limitations or exclusions may not apply to you.

How to obtain Support: Contact the customer care center by calling (877-702- 3444) or going to www.alcatelonetouch.com. We have placed many self-help tools that may help you to isolate the problem and eliminate the need to send your wireless device in for service. In the case that your wireless device is no longer covered by this limited warranty due to time or condition we have other options that you may utilize our out of warranty repair options.

To obtain hardware repairs or replacement within the terms of this warranty, contact TCT Mobile to get an RMA number, include a copy of the original proof of warranty coverage (e.g. original copy of the dated bill of sale, invoice), the consumer's return address, your wireless carrier's name, alternate daytime cellphone number, and email address with a complete problem description. Only ship the wireless device. Do not ship the SIM card, memory cards, or any other accessories such as the power adapter. You must properly package and ship the wireless device to the repair center. TCT Mobile is not responsible for wireless devices that do not arrive at the service center. Upon receipt, the service center will verify the warranty conditions, repair, and return your wireless device to the address provided.

## Accessories<sup>(1)</sup>.........

The latest generation of Alcatel GSM cellphone offers a built-in handsfree feature that allows you to use the cellphone from a distance, placed on a table for example. For those who prefer to keep their conversations confidential, an earpiece is also available known as the headset.

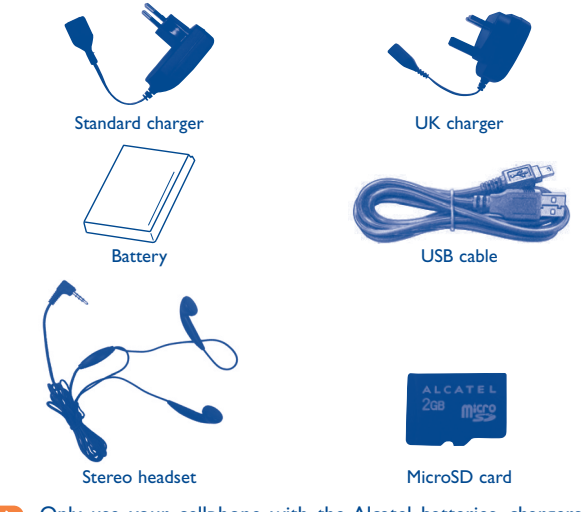

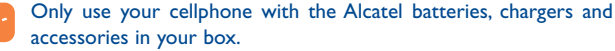

<sup>(1)</sup> Pictures for reference only.
# **15 Troubleshooting...**

Before contacting the service center, you are advised to follow the instructions below:

- You are advised to fully charge  $(\Box)$  the battery for optimal operation.
- Avoid storing large amounts of data in your cellphone as this may affect its performance.
- Use User Data Format and the One Touch Upgrade tool to perform cellphone formatting or software upgrading, (to reset User Data format, hold down **Volume up** key while simultaneously pressing the **Power** key). ALL User cellphone data: contacts, photos, messages and files, downloaded applications like Java games will be lost permanently. It is strongly advised to fully backup the cellphone data and profile via PC suite before doing formatting and upgrading.

and carry out the following checks:

#### **My cellphone is frozen or cannot switch on**

- Check the battery contacts, remove and reinstall your battery, then turn your cellphone on
- Check the battery power level, charge for at least 20 minutes
- If it still does not work, please use User Data Format to reset the cellphone

#### **My cellphone has not responded for several minutes**

- Restart your cellphone by pressing and holding the **Power** key
- Remove the battery and re-insert it, then restart the cellphone

#### **My cellphone turns off by itself**

- Check that your keypad is locked when you are not using your cellphone, and make sure **Power** key is not mis-contacted due to unlocking keypad.
- Check the battery charge level

#### **My cellphone cannot charge properly**

- Make sure you are using an Alcatel battery and the charger from the box
- Make sure your battery is inserted properly and clean the battery contact if it's dirty. It must be inserted before plugging in the charger
- Make sure that your battery is not completely discharged; if the battery power is empty for a long time, it may take around 20 minutes to display the battery charger indicator on the screen.
- Make sure charging is carried out under normal conditions (0°C to +40°C)
- When abroad, check that the voltage input is compatible

## **My cellphone cannot connect to a network or "No service" is displayed**

- Try connecting in another location
- Verify the network coverage with your operator
- Check with your operator that your SIM card is valid
- Try selecting the available network(s) manually (see Page 65)
- Try connecting at a later time if the network is overloaded

#### **My cellphone cannot connect to the Internet**

- Check that the IMEI number (press \*#06#) is the same as the one printed on your warranty card or box.
- Make sure that the internet access service of your SIM card is available.
- Check your cellphone's Internet connecting settings
- Make sure you are in a place with network coverage
- Try connecting at a later time or another location

#### **Invalid SIM card**

- Make sure the SIM card has been correctly inserted (see Page 13)
- Make sure the chip on your SIM card is not damaged or scratched
- Make sure the service of your SIM card is available

#### **Unable to make outgoing calls**

- Make sure you have dialed a valid number and press the  $\left\| \cdot \right\|$  key
- For international calls, check the country and area codes
- Make sure your cellphone is connected to a network, and the network is not overloaded or unavailable
- Check your subscription status with your operator (credit, SIM card valid, etc.)
- Make sure you have not barred outgoing calls
- Make sure that your cellphone is not in flight mode

#### **Unable to receive incoming calls**

• Make sure your cellphone is switched on and connected to a network (check for overloaded or unavailable network)

- Check your subscription status with your operator (credit, SIM card valid, etc.)
- Make sure you have not forwarded incoming calls
- Make sure that you have not barred certain calls
- Make sure that your cellphone is not in flight mode

### **The caller's name/number does not appear when a call is received**

- Check that you have subscribed to this service with your operator
- Your caller has concealed his/her name or number

## **I cannot find my contacts**

- Make sure your SIM card is not broken
- Make sure your SIM card is inserted properly
- Import all contacts stored in SIM card to cellphone

# **The sound quality of the calls is poor**

- You can adjust the volume during a call by pressing the **Volume** key
- Check the network strength  $\mathbf{m}$
- Make sure that the receiver, connector or speaker on your cellphone is clean

## **I am unable to use the features described in the manual**

- Check with your operator to make sure that your subscription includes this service
- Make sure this feature does not require an Alcatel accessory

## **When I select a number from my contacts, the number cannot be dialed**

- Make sure that you have correctly recorded the number in your file
- Make sure that you have selected the country prefix when calling a foreign country

## **I am unable to add a contact in my contacts**

• Make sure that your SIM card contacts are not full; delete some files or save the files in the phone contacts (i.e. your professional or personal directories)

# **My callers are unable to leave messages on my voicemail**

• Contact your network operator to check service availability

# **I cannot access my voicemail**

- Make sure your operator's voicemail number is correctly entered in "**My numbers**"
- Try later if the network is busy

# **I am unable to send and receive MMS**

- Check your phone memory availability as it might be full
- Contact your network operator to check service availability and check MMS parameters (see Page 50)
- Verify the server center number or your MMS profile with your operator
- The server center may be swamped, try again later

## **SIM card PIN locked**

• Contact your network operator to obtain the PUK code (Personal Unblocking Key)

## **I am unable to connect my cellphone to my computer**

- Install Alcatel Android Manager first of all
- Check that your USB driver is installed properly
- Open the Notification panel to check if the PC Suite Agent has activated
- Check that you have ticked the checkbox of USB debugging in **Settings\ Applications\Development\USB debugging**
- Check that your computer meets the requirements for Alcatel Android Manager Installation
- Make sure that you're using the right cable from the box.

## **I am unable to download new files**

- Make sure there is sufficient phone memory for your download
- Select the Micro-SD card as the location to store downloaded files
- Check your subscription status with your operator

# **The cellphone cannot be detected by others via Bluetooth**

- Make sure that Bluetooth is turned on and your cellphone is visible to other users (see Page 77)
- Make sure that the two cellphones are within Bluetooth's detection range

# **How to make your battery last longer**

- Make sure you follow the complete charge time (minimum 3 hours)
- After a partial charge, the battery level indicator may not be exact. Wait for at least 20 minutes after removing the charger to obtain an exact indication
- Switch on the backlight upon request.
- Extend the email auto-check interval for as long as possible.
- Update news and weather information on manual demand, or increase their auto-check interval.
- Exit background-running applications if they are not being used for a long time.
- Deactivate Bluetooth, Wi-Fi, or GPS when not in use.

# **16 Specifications**

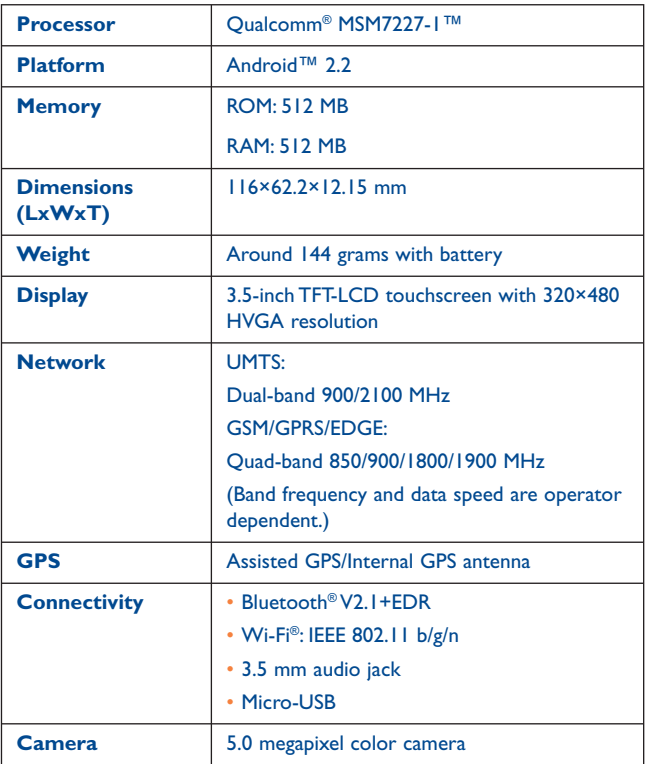

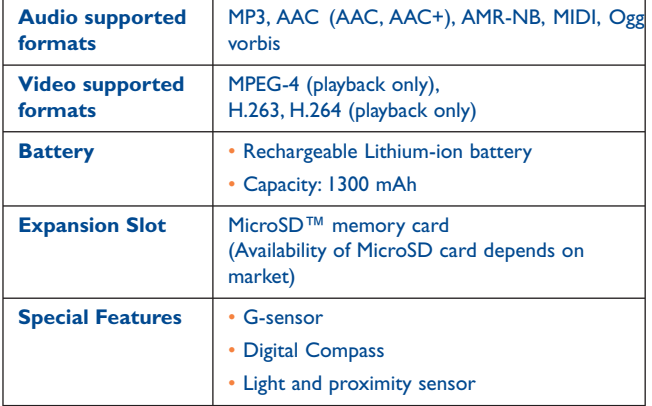

**Note** Specifications are subject to change without prior notice.

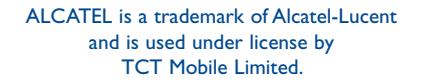

© Copyright 2011 TCT Mobile Limited All rights reserved

> TCT Mobile Limited reserves the right to alter material or technical specification without prior notice.